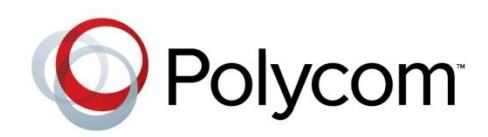

USER GUIDE

Software 1.2.1 | June 2013 | 3725-03305-001 Rev C

# RealPresence® CloudAXIS™ Suite

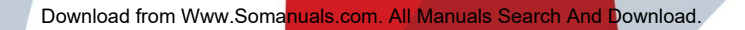

#### RealPresence® CloudAXIS™ Suite User Guide

Copyright ©2013, Polycom, Inc. All rights reserved.

6001 America Center Drive San Jose, CA 95002 USA

No part of this document may be reproduced or transmitted in any form or by any means, electronic or mechanical, for any purpose, without the express written permission of Polycom, Inc. Under the law, reproducing includes translating into another language or format.

As between the parties, Polycom, Inc. retains title to and ownership of all proprietary rights with respect to the software contained within its products. The software is protected by United States copyright laws and international treaty provision. Therefore, you must treat the software like any other copyrighted material (e.g., a book or sound recording).

Every effort has been made to ensure that the information in this manual is accurate. Polycom, Inc. is not responsible for printing or clerical errors. Information in this document is subject to change without notice.

#### **Trademarks**

POLYCOM®, the Polycom logo and the names and marks associated with Polycom products are trademarks and/or service marks of Polycom, Inc. and are registered and/or common law marks in the United States and various other countries. All other trademarks are property of their respective owners. No portion hereof may be reproduced or transmitted in any form or by any means, for any purpose other than the recipient's personal use, without the express written permission of Polycom.

#### **Disclaimer**

While Polycom uses reasonable efforts to include accurate and up-to-date information in this document, Polycom makes no warranties or representations as to its accuracy. Polycom assumes no liability or responsibility for any typographical or other errors or omissions in the content of this document.

#### **Limitation of Liability**

Polycom and/or its respective suppliers make no representations about the suitability of the information contained in this document for any purpose. Information is provided "as is" without warranty of any kind and is subject to change without notice. The entire risk arising out of its use remains with the recipient. In no event shall Polycom and/or its respective suppliers be liable for any direct, consequential, incidental, special, punitive or other damages whatsoever (including without limitation, damages for loss of business profits, business interruption, or loss of business information), even if Polycom has been advised of the possibility of such damages.

#### **Customer Feedback**

We are striving to improve our documentation quality and we appreciate your feedback. Email your opinions and comments to [www.support.polycom.com.](http://www.support.polycom.com/)

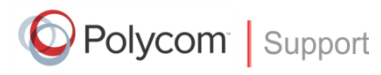

Visit [www.support.polycom.com](http://www.support.polycom.com/) for software downloads, product documents, product licenses, troubleshooting tips, service requests, and more.

# **Contents**

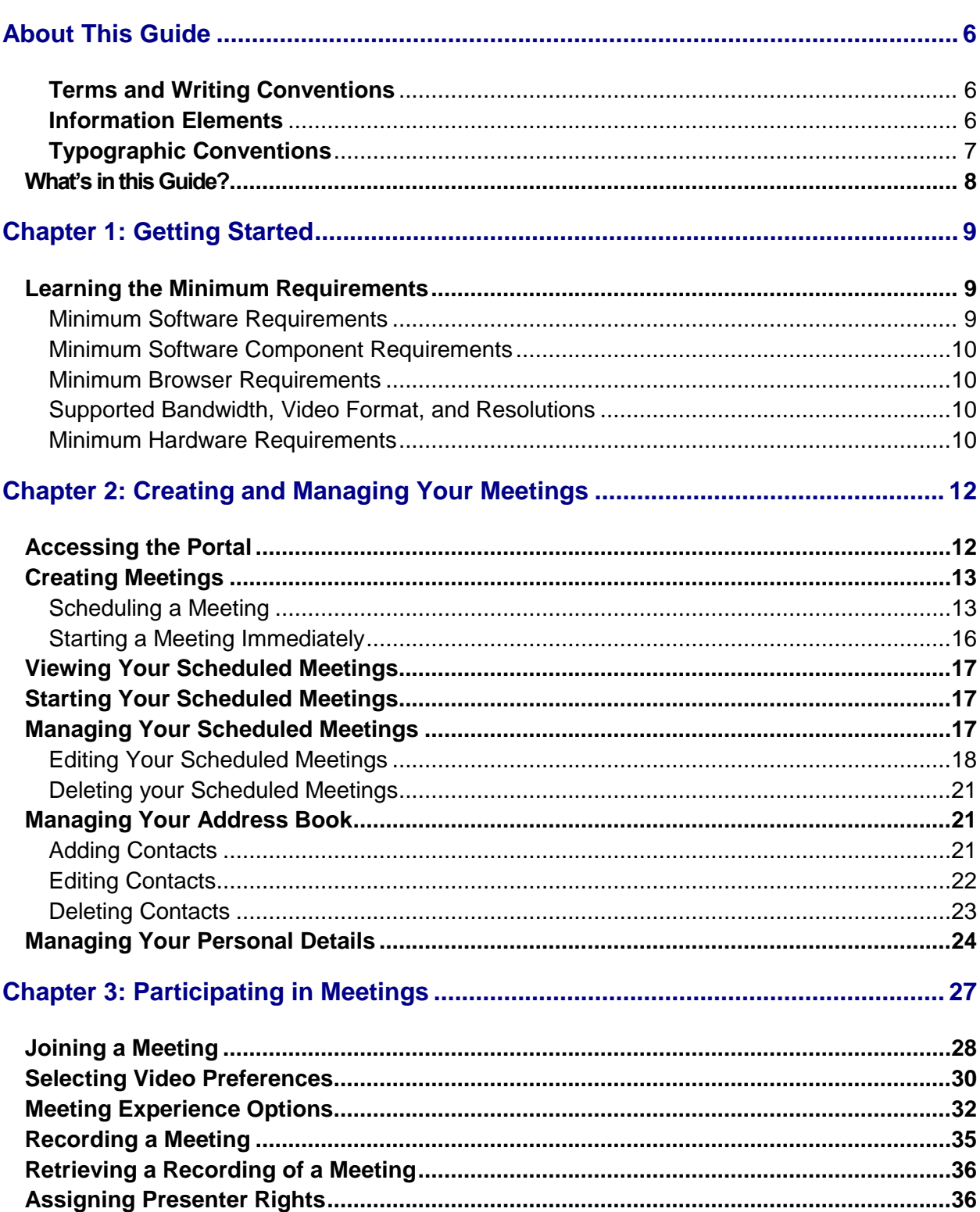

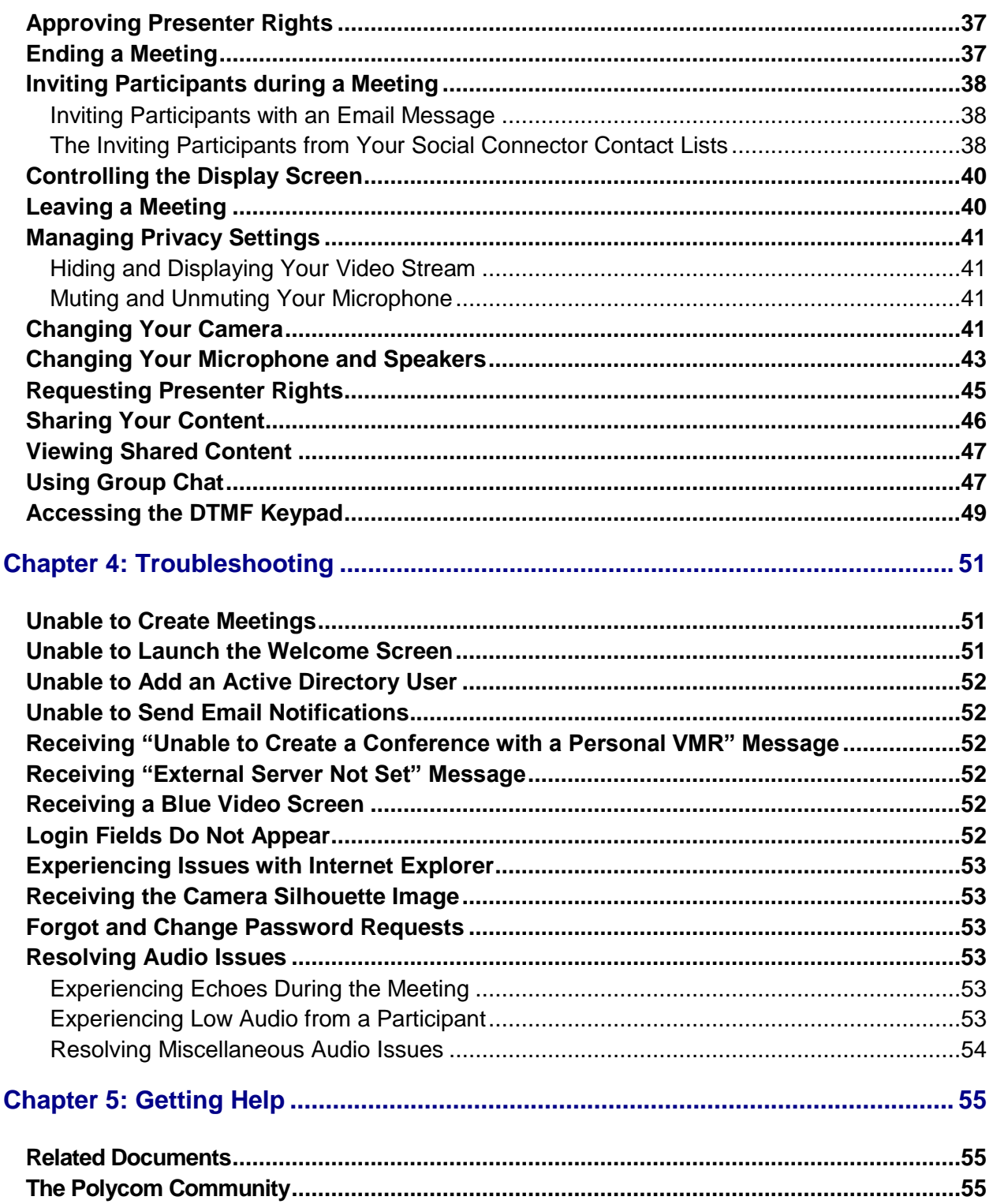

# <span id="page-4-0"></span>**About This Guide**

This user guide shows you how to create and participate in recordable online web conference meetings from the Services Portal in the Polycom<sup>®</sup> RealPresence<sup>®</sup> CloudAXIS<sup>™</sup> Suite.

This section contains common terms, descriptions of writing conventions, and a description of the user guide contents.

# **Conventions Used in this Guide**

This user guide contains terms, graphical elements, and a few typographic conventions. Familiarizing yourself with these terms, elements, and conventions will help you perform video conferencing tasks.

### <span id="page-4-1"></span>**Terms and Writing Conventions**

As you read this guide, you will notice the same terms and conventions are used repeatedly. Make sure you familiarize yourself with these terms and conventions so you understand how to perform video conferencing tasks.

- **Attendee** An attendee refers to anyone in the meeting.
- **Presenter** Presenters are granted special privileges including the ability to share content, assign presenter rights, and end the meeting. The creator of a meeting is automatically given presenter rights and more than one participant is allowed presenter rights during a meeting.
- **Participant** Participants receive audio and video experience and can view content.
- **Meeting** Meetings are active web conferences with a presenter and one or more participants.
- **Content Share** Content share displays the full desktop to everyone in the meeting. Only participants with presenter rights can share content.

### <span id="page-4-2"></span>**Information Elements**

The following icons are used to alert you to various types of important information in this guide:

#### **Icons Used in this Guide**

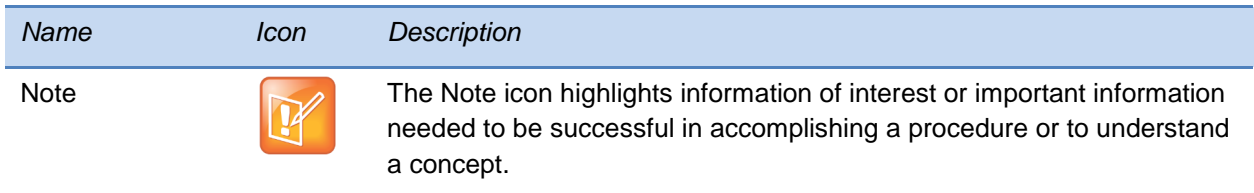

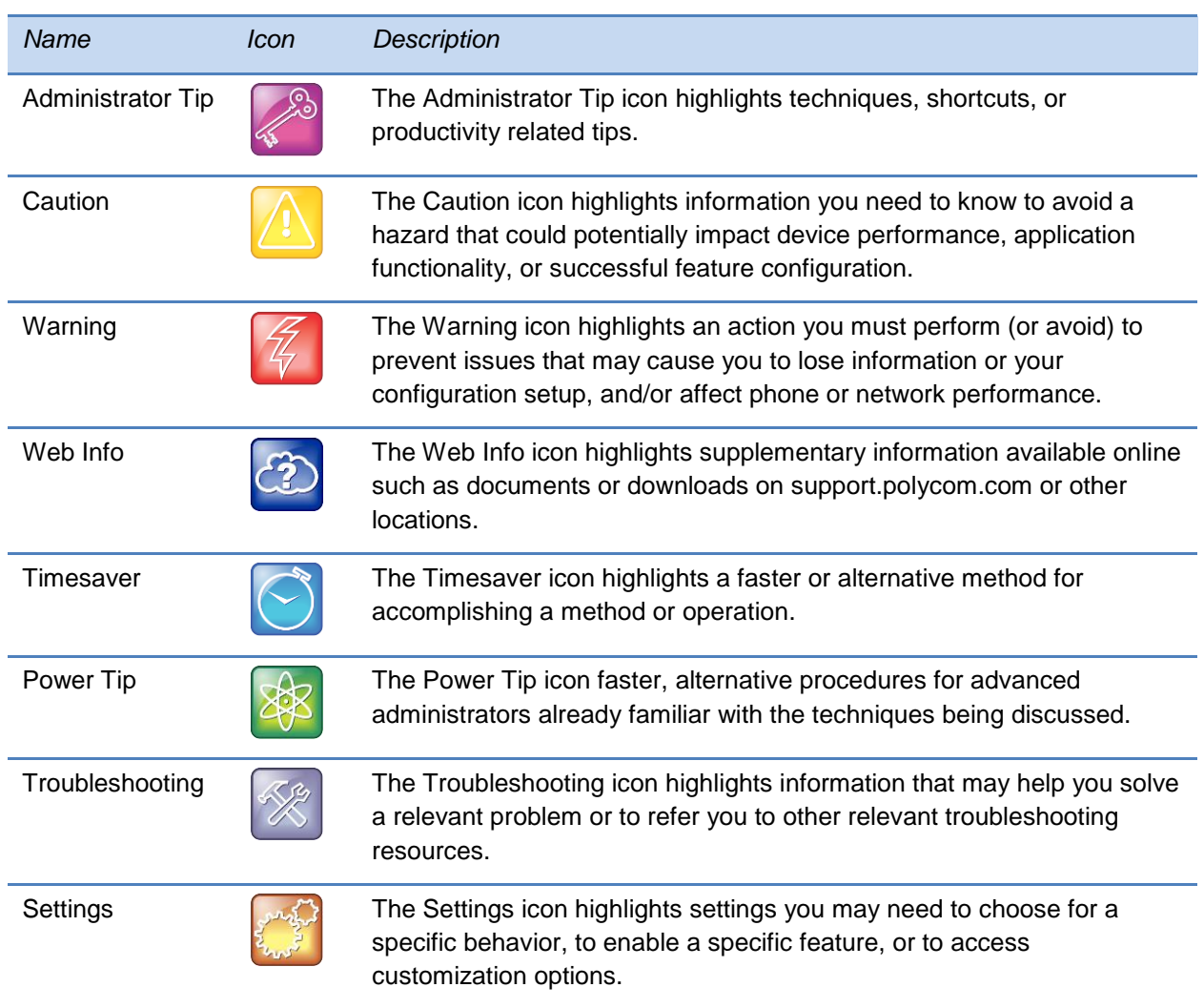

### <span id="page-5-0"></span>**Typographic Conventions**

A few typographic conventions, listed next, are used in this guide to distinguish types of in-text information.

#### **Typographic Conventions**

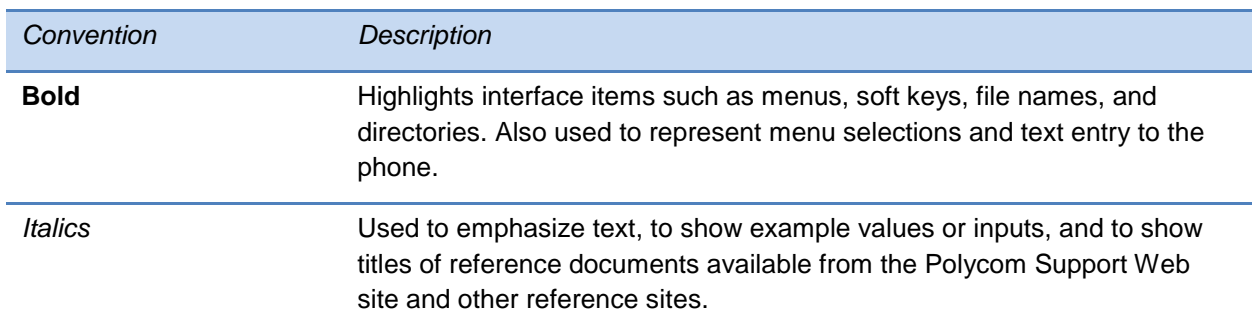

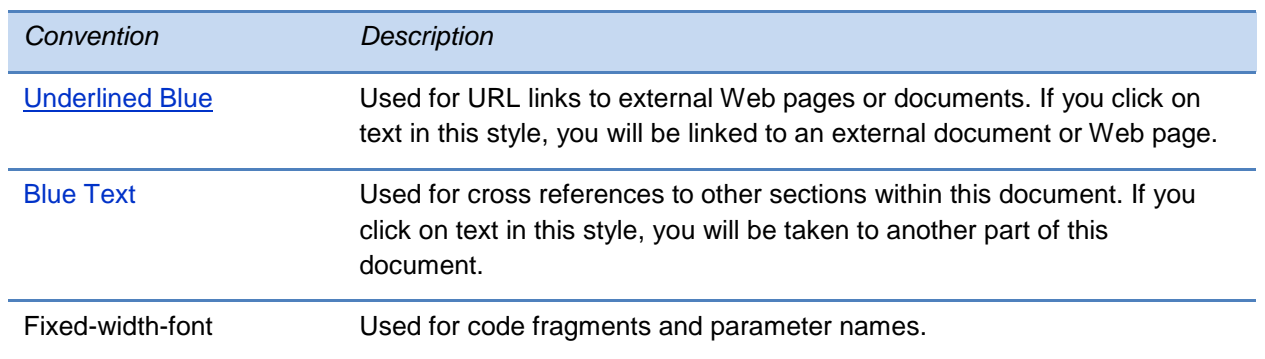

# <span id="page-6-0"></span>**What's in this Guide?**

This user guide is organized into five chapters:

- **Chapter 1: Getting Started** This chapter gives you the minimum system requirements needed for using a browser to create and participate in online conference meetings.
- **Chapter 2: Creating and Managing Your Meetings** This chapter shows you how to use CloudAXIS to create, schedule, and manage your meetings.
- **Chapter 3: Participating in Meetings** This chapter shows you how to join, participate in, and leave a meeting.
- **Chapter 4: Troubleshooting** This chapter shows you solutions to issues you may experience when using CloudAXIS.
- **Chapter 5: Getting Help** This chapter shows you where to find support documents.

# Chapter 1: **Getting Started**

The CloudAXIS portal enables you to create and participate in recordable online video conference meetings. Depending on the organization's policy, you can also invite contacts on Skype™, Facebook, or Google Talk™ to join the meetings. Before you get started using the portal, be sure you meet the basic requirements listed in this chapter.

This chapter introduces these basic requirements and is divided into the following sections:

- [Minimum Software Requirements](#page-8-1)
- $\bullet$
- [Minimum Software Component](#page-8-2) Requirements
- Minimum [Browser Requirements](#page-9-1)
- [Supported Bandwidth, Video Format, and Resolutions](#page-9-2)
- [Minimum Hardware Requirements](#page-9-3)

See the remainder of this user guide for information about creating and participating in meetings.

### <span id="page-8-0"></span>**Learning the Minimum Requirements**

This section shows you the minimum system, hardware, browser, software, network, and bandwidth requirements. You must confirm the requirements listed in this chapter before using the portal. If you experience issues while meeting the requirements, see [Troubleshooting.](#page-55-0)

### <span id="page-8-1"></span>**Minimum Software Requirements**

The portal requires either Windows XP, Vista, Windows 7, or Windows 8 for PCs.

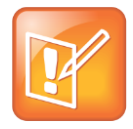

Note: Mac OS Support The Mac OS is not currently supported.

<span id="page-8-2"></span>If you are using a tablet or phone device, it must be capable of running the RealPresence® Mobile application. Refer to the release notes for Polycom® RealPresence Mobile for details of compatible devices.

### <span id="page-9-0"></span>**Minimum Software Component Requirements**

CloudAXIS installs two plug-ins to enable video and social features: the CloudAXIS Client Plugin and the CloudAXIS Social Plug-in. The CloudAXIS Client Plug-in enables SIP audio/video services and is downloaded when accessing CloudAXIS from a device for the first time. The CloudAXIS Social Plug-in enables access to Skype™, Facebook, and Google Talk™ contact lists and is downloaded when accessing social connectors from a device for the first time.

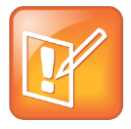

Note: End-User License Agreement (EULA)

The CloudAXIS Social and Client Plug-ins require acceptance of a EULA before further software management can be taken. Access the EULA for your product at <http://support.polycom.com/PolycomService/home/home.htm>

### <span id="page-9-1"></span>**Minimum Browser Requirements**

You must meet the following browser requirements to access a meeting.

- Microsoft Internet Explorer<sup>®</sup> 8.0 or higher
- Mozilla Firefox<sup>®</sup> 11.0 or higher
- Google Chrome™ 11.0 or higher

### <span id="page-9-2"></span>**Supported Bandwidth, Video Format, and Resolutions**

The Polycom RealPresence CloudAXIS Suite supports the bandwidth, video format, and resolutions outlined in the table below.

#### **Table 1: Supported Bandwidth, Video Format, and Resolutions**

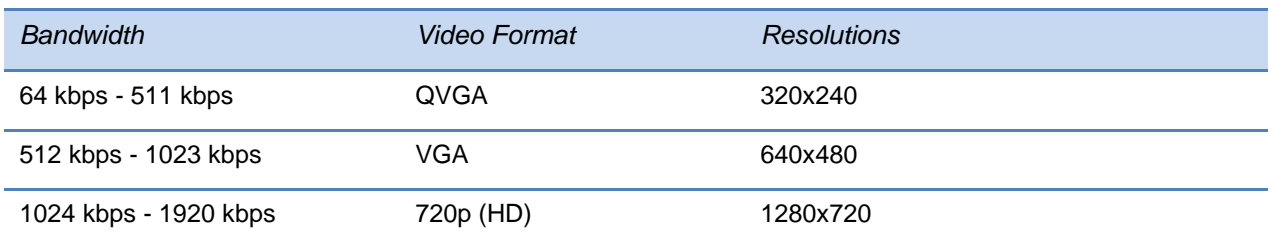

### <span id="page-9-3"></span>**Minimum Hardware Requirements**

The portal in the Polycom RealPresence CloudAXIS Suite requires the following hardware.

#### **Table 2: Hardware Requirements**

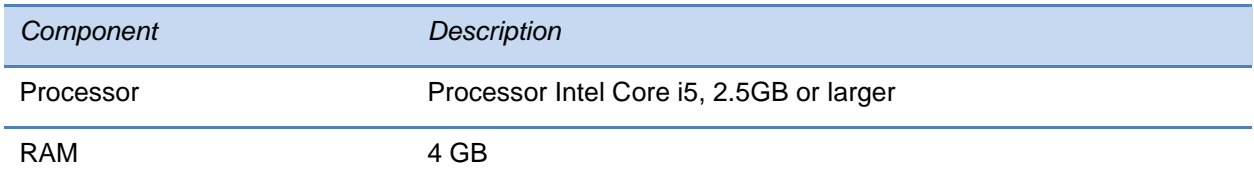

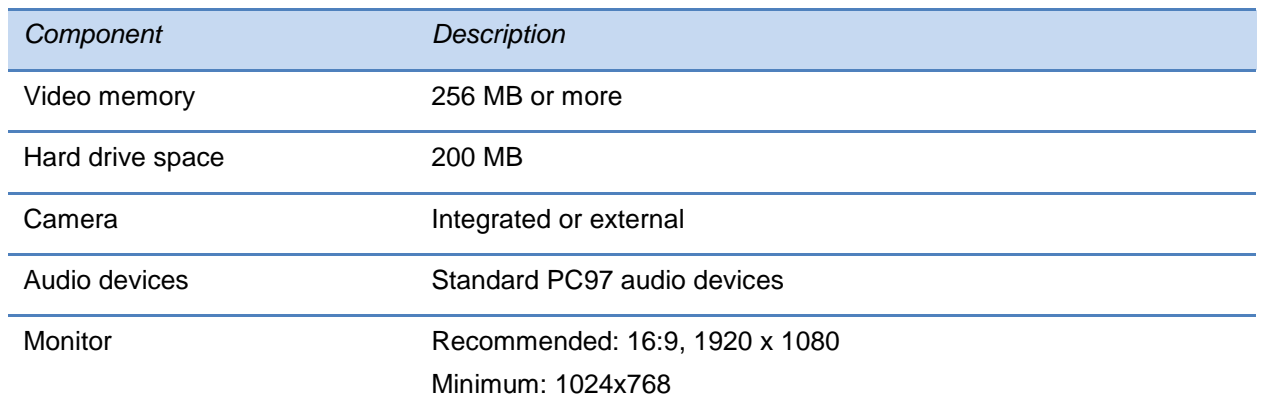

# Chapter 2: **Creating and Managing Your Meetings**

The Services Portal gives you two options for creating online video conference meetings: meetings that start immediately and meetings scheduled for a later time. To create meetings, you must have a user or admin account. Log in to the portal with your user or admin credentials, and select the type of meeting you want to create. Selecting a meeting that starts immediately launches a meeting in your web browser for inviting and interacting with participants.

When selecting the scheduled meeting option, enter the meeting parameters and invite participants. When finished, the portal adds the scheduled meeting to a calendar. When the meeting is scheduled, the portal sends an email with a web URL link to the invited attendees. The attendees access the web URL to join the meeting. Note that the meetings are supported on Windows-based machines only and cannot be accessed from a Mac.

The portal enables features such as content share, video privacy, and group chat. For information on using the portal features, see [Participating in Meetings.](#page-27-0)

The following sections of this chapter describe the steps for accessing the portal, creating a meeting that starts immediately, scheduling a meeting for a later time, logging on to your meetings, managing your meetings, and managing your list of contacts for inviting participants:

- [Accessing the Portal](#page-11-0)
- [Creating Meetings](#page-12-0)
- [Viewing Your Scheduled Meetings](#page-16-0)
- [Starting Your Scheduled Meetings](#page-16-1)
- [Managing Your Scheduled Meetings](#page-17-0)
- <span id="page-11-0"></span>[Managing Your Address Book](#page-21-1)

# **Accessing the Portal**

Access to the portal is possible only after logging in to the portal. To log in, you must first obtain user or admin account login credentials from your CloudAXIS administrator. Enter these login credentials (USERNAME and PASSWORD) on the Polycom RealPresence CloudAXIS login page. When logged in, you are able to create, schedule, join, and manage your meetings.

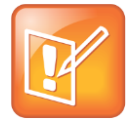

#### Note: Portal Access

Meetings are supported on Windows-based machines only and cannot be accessed from a Mac.

# <span id="page-12-0"></span>**Creating Meetings**

This section shows you how to schedule a meeting for a later date and how to start a meeting immediately.

### <span id="page-12-1"></span>**Scheduling a Meeting**

To schedule a meeting, log in to the Services Portal, and follow the instructions outlined in this section.

**1** Select **Schedule**. The *Schedule a Meeting* screen displays as shown next.

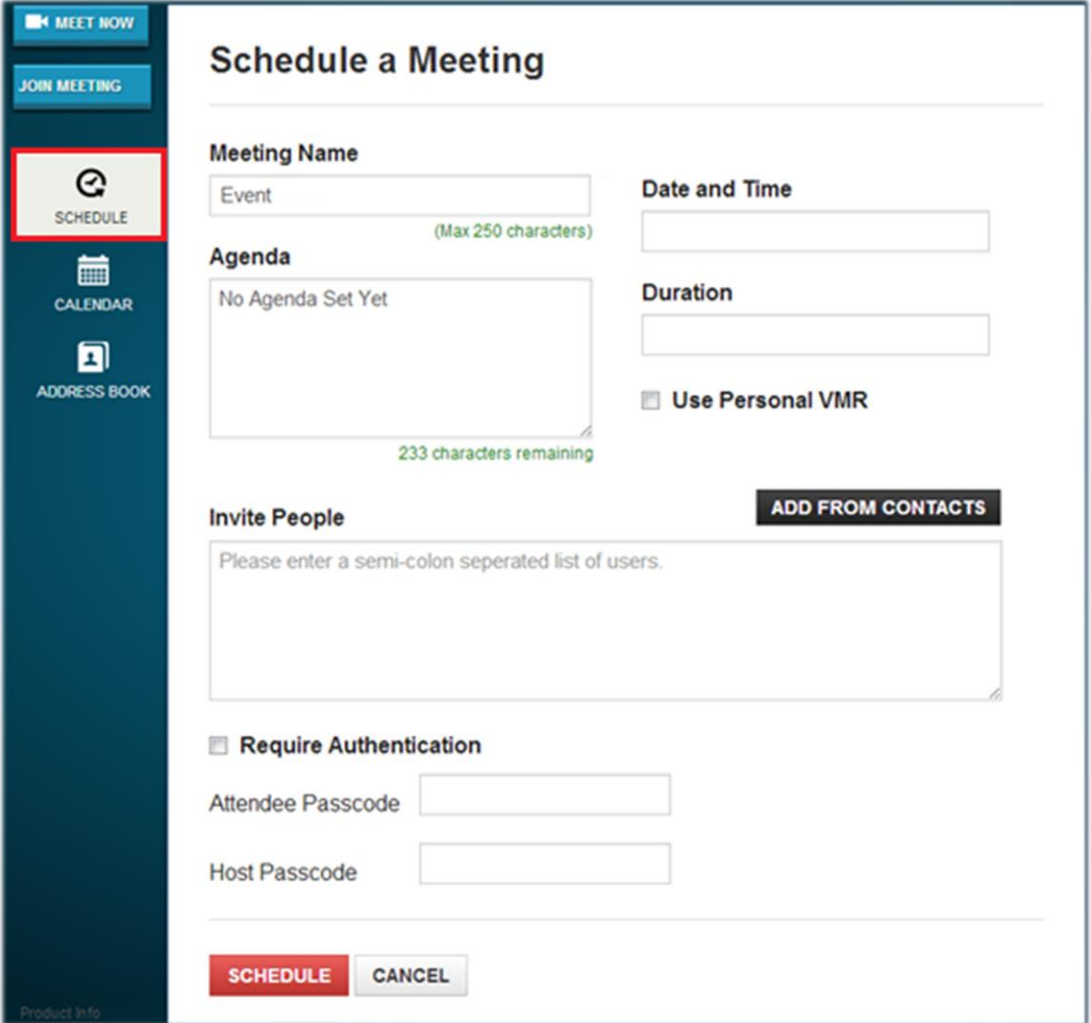

- **2** Enter the following in the *Schedule a Meeting* screen options:
	- **Meeting Name** Enter the purpose of your meeting. For example, 'Engineering Initiatives Meeting'. This is optional.
	- **Agenda** Enter a conference description. Information entered in the *Agenda* text box is sent to all the invited participants. This is optional.
- **Date and Time** Click inside the text box to display a calendar. Use the calendar to schedule the day, and use the *Hour* and *Minute* sliders to schedule the start time. When finished, click **Done**.
- **Duration** Click inside the text box to display *Hour* and *Minute* siders. Use the *Duration's Hour* and *Minute* sliders to schedule the meeting duration. When finished, click **Done**.
- **Use Personal VMR** Check the *Personal VMR* checkbox, and enter your VMR number. This is optional. Note:
	- **»** If your personal VMR requires a passcode, you must select and then enter the passcode in the *Attendee Passcode* and *Host Passcode* text boxes
	- **»** This field and checkbox does not appear unless the **Allow use of PersonalVmr** checkbox is selected on the **Settings > Conference Settings** screen.
- **Invite People** Enter email addresses using one or both of the following procedures:
	- **»** Enter the each email address individually separated with a semicolon
	- **»** Click **Add From Contacts** to select contacts in your address book. The *Select Attendees* screen displays, shown next. Use the search field to find your contacts. Check the box for each contact you want to include and select **Invite to Meeting**. For information about your address book, see [Managing Your Address Book.](#page-21-1)

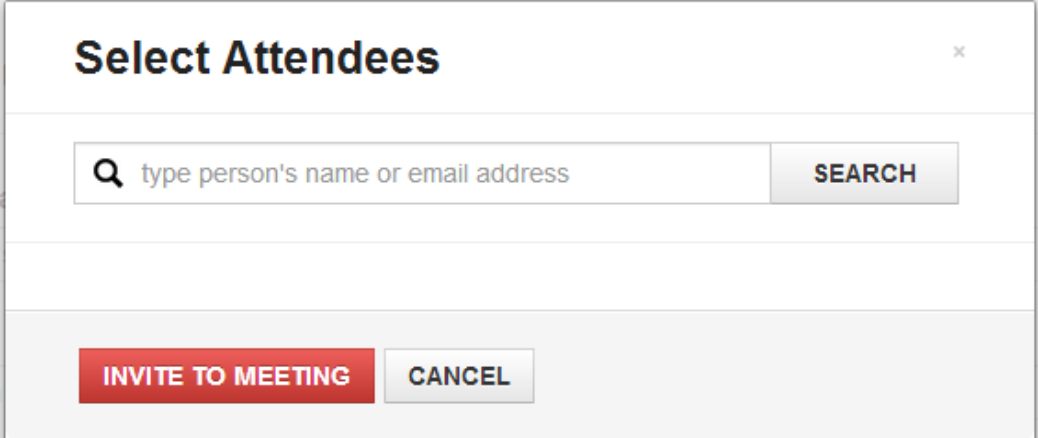

- **Require Authentication** To require user ID and password authentication. Active Directory users are always required to enter their username and password credentials. When *Required Authentication* is selected, local users are also required to enter their user ID and password. This is optional.
- **Attendee Passcode** To require a passcode to enter a meeting, enter a passcode in the *Attendee Passcode* text box. The passcode must be numeric; maximum of 10 characters.
- **Host Passcode** To require a passcode to enter a meeting as a presenter, enter a passcode in the *Host Passcode* text box. An attendee who enters this passcode will enter the meeting as a presenter. Use this option to ensure security when accessing the meeting from a web URL instead of the portal. The passcode must be numeric with a maximum of 10 characters.
- **3** Click **Schedule**. The *Confirm Details* screen displays (shown next):

# **Confirm Details**

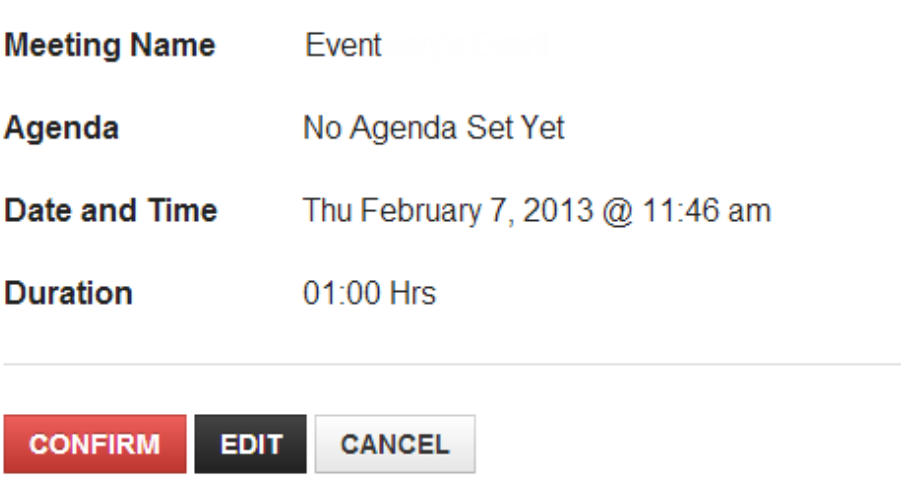

**4** Verify the meeting details, and click **CONFIRM**. Each invited participant will receive a **Meeting Invitation** in an email as shown in the following example email.

### **Meeting Invitation**

### **Event**

Thursday, March 14, 2013 @ 12:06 AM (UTC TimeZone) for 1hour

Agenda: No Agenda Set Yet

VMR number: < someVMR>

Attendee Passcode: No passcode required

Host Passcode: No passcode required

### **Meeting Access**

https:/SomeURL Web **URI SJ SIP** sip:<SomeSip> sip

### <span id="page-15-0"></span>**Starting a Meeting Immediately**

To start a meeting immediately, log in to the portal and click **Meet Now**. If the **Passcode mandatory** checkbox has been selected by the admin on the **Settings** > **Conference Settings** screen, you must enter a passcode in the pop-up box that appears.

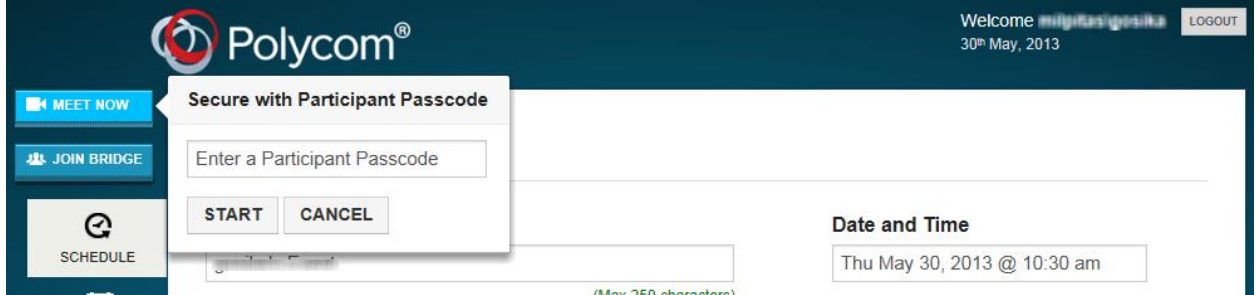

If the **Passcode mandatory** checkbox was not selected, a welcome screen displays with a selection of video preferences. After selecting your video preferences and joining the meeting, you can invite participants.

For help with selecting your video preferences, see

Selecting [Video Preferences.](#page-33-0) For help with inviting participants, see [Inviting Participants during](#page-42-0)  [a Meeting.](#page-42-0)

## <span id="page-16-0"></span>**Viewing Your Scheduled Meetings**

Select the **Calendar** tab to view your scheduled meetings. When the *Calendar* screen opens, sort through your scheduled meetings by selecting one of the following options:

- **Today** Displays all meetings you have scheduled for the current day. Select **Prev** or **Next** to navigate through your list of scheduled meetings for that day.
- **Weekly** Displays your scheduled meetings per week. Select **Prev** or **Next** to navigate through your list of scheduled meetings per week.
- **Monthly** Displays your scheduled meetings per month. Select **Prev** or **Next** to navigate through your list of scheduled meetings per month.

### <span id="page-16-1"></span>**Starting Your Scheduled Meetings**

When a meeting is scheduled, the portal sends each attendant an email containing a web URL. Participants use the web URL to access the meeting but are unable to interact with each other until a presenter has logged in. A presenter can be either a participant given a special passcode to enter the meeting as a presenter or the meeting's creator. The meeting's creator automatically has presenter rights and accesses the meeting directly from the portal or using the web URL sent in the email notification. This section explains how the meeting's creator accesses the meeting from the portal. Before you begin, log in to the portal.

#### **To access the meeting from the portal:**

- **1** Select **Calendar.**
- **2** Locate the meeting. To learn how to locate a meeting in your calendar, see [Viewing Your](#page-16-0)  [Scheduled Meetings.](#page-16-0)
- **3** Select **Host**. The welcome screen displays with options for video preferences. See

[Selecting Video Preferences.](#page-33-0)

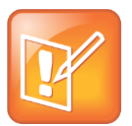

#### Note: Host Option

The **Host** option appears five minutes before the meeting is scheduled to start. The meeting's creator, however, cannot log in until the time the meeting is scheduled.

### <span id="page-17-0"></span>**Managing Your Scheduled Meetings**

Scheduled meetings can be edited or deleted by the meeting's creator. When a meeting is edited, all invited participants receive a notification specifying the change. This section shows you how to edit and delete your meetings.

### <span id="page-17-1"></span>**Editing Your Scheduled Meetings**

This section shows you how to edit a scheduled meeting.

#### **To edit your scheduled meeting:**

- **1** Click **Calendar**.
- **2** Locate the meeting in your calendar as described in [Viewing Your Scheduled Meetings.](#page-16-0)
- **3** Click the meeting's  $\mathcal{G}$  icon. The *Schedule a Meeting* screen displays as shown next.

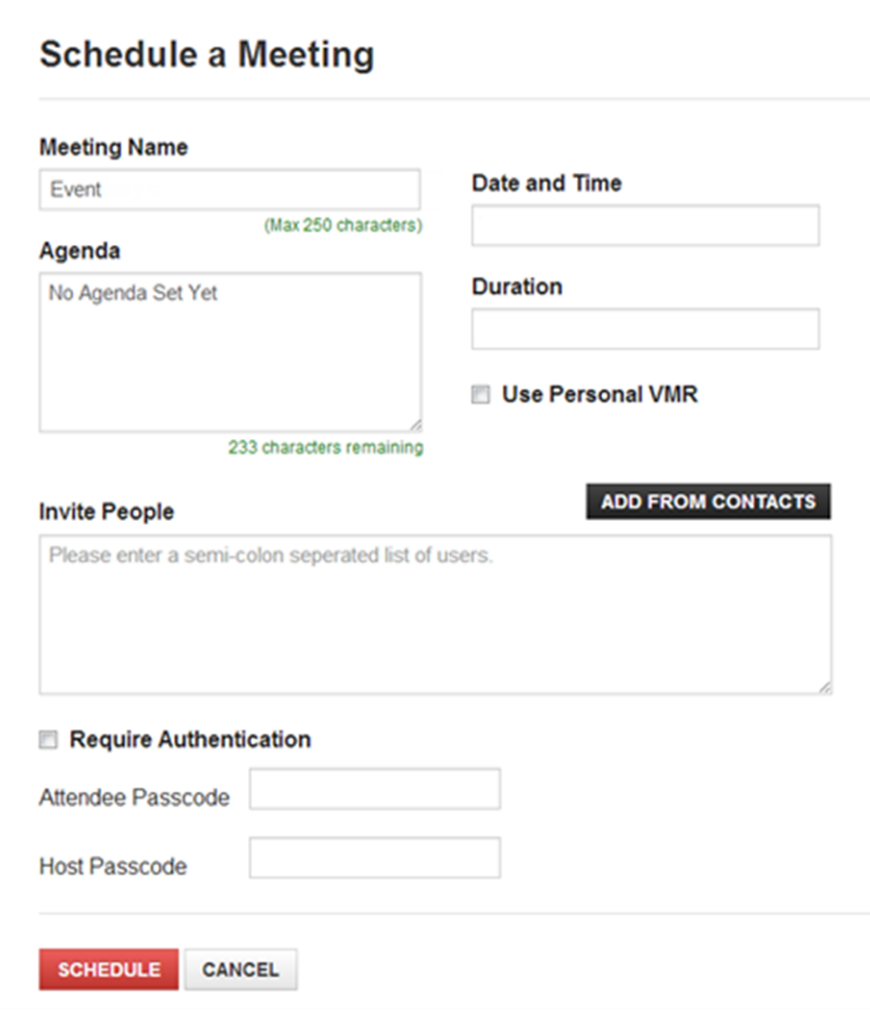

- **4** Change the fields you want to edit:
	- **Meeting Name** Enter the purpose of your meeting. For example, 'Engineering Initiatives Meeting'. This is optional.
	- **Agenda** Enter a conference description. Information entered in the *Agenda* text box is sent to all the invited participants. This is optional.
	- **Date and Time** Click inside the text box to display a calendar. Use the calendar to schedule the day and use the *Hour* and *Minute* sliders to schedule the start time. When finished, click **Done**.
	- **Duration** Click inside the text box to display *Hour* and *Minute* siders. Use the *Duration's Hour* and *Minute* sliders to schedule the meeting duration. When finished, click **Done**.
	- **Use Personal VMR** Check the *Personal VMR* checkbox and enter your VMR number. This is optional. Note that if your personal VMR requires a passcode, you must select the enter the passcode in the *Attendee Passcode* and *Host Passcode* text boxes.
	- **Invite People** Enter email addresses using one or both of the following procedures:
- **»** Enter each email address individually and separate them by semicolons
- **»** Click **Add From Contacts** to select contacts in your address book. The *Select Attendees* screen displays. Use the search field to find your contacts. Check the box for each contact you want to include, and select **Invite to Meeting**. For information about your address book, see [Managing Your Address Book.](#page-21-1)

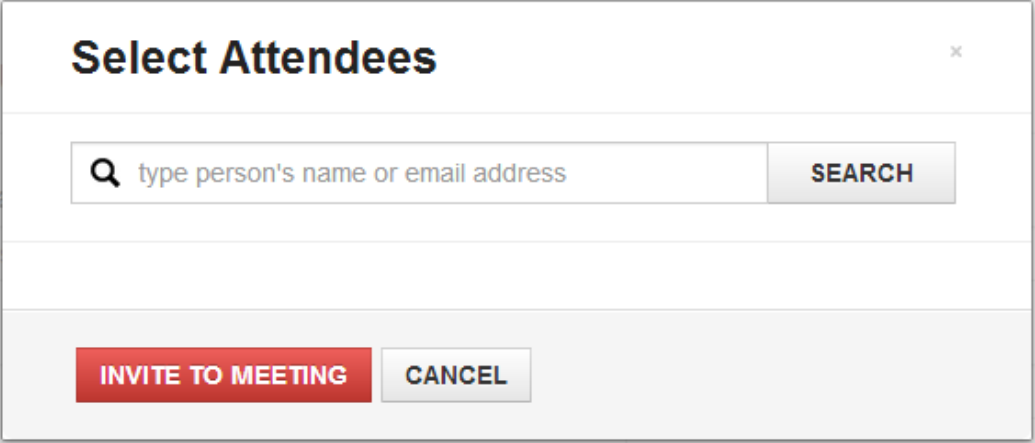

- **Require Authentication** Select to require user ID and password authentication. Active Directory users are always required to enter their username and password credentials. When *Required Authentication* is selected, local users are also required to enter their user ID and password. This is optional.
- **Attendee Passcode** To require a passcode to enter a meeting, enter a passcode in the *Attendee Passcode* text box. The passcode must be numeric with a maximum of ten characters.
- **Host Passcode** To require a passcode to enter a meeting as a presenter, enter a passcode in the *Host Passcode* text box. An attendee who enters this passcode will enter the meeting as a presenter. Use this option to ensure security when accessing the meeting from a web URL instead of the portal. The passcode must be numeric with a maximum of ten characters. This is optional.
- **5** Click **Schedule**. The *Confirm Details* screen displays.

# **Confirm Details**

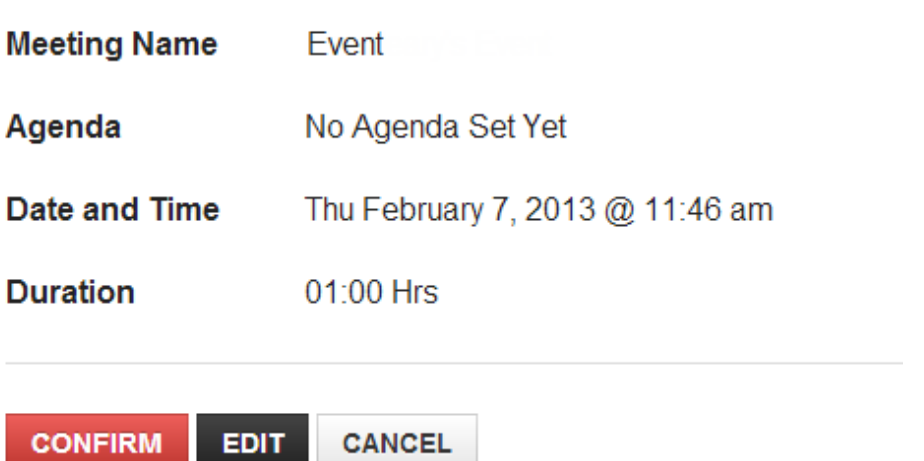

**6** Verify the meeting details and click **Confirm**. Each invited participant will receive the *Meeting details* in an email, shown next.

### **Meeting Invitation**

### **Event**

Thursday, March 14, 2013 @ 12:06 AM (UTC TimeZone) for 1hour Agenda: No Agenda Set Yet

VMR number: < someVMR>

Attendee Passcode: No passcode required

Host Passcode: No passcode required

### **Meeting Access**

Web https:/SomeURL **URI** 

SJ **SIP** sip sip:< Some Sip>

### <span id="page-21-0"></span>**Deleting your Scheduled Meetings**

This section shows you how to delete a scheduled meeting.

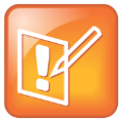

#### Note: Completed Meetings and Meetings in Progress

Meetings that have already completed or are currently in progress cannot be deleted.

#### **To delete your scheduled meeting:**

- **1** Click **Calendar**.
- **1** Locate the meeting in your calendar as described in [Viewing Your Scheduled Meetings.](#page-16-0)
- <span id="page-21-1"></span>2 Click the meeting's **\*** icon. The meeting is deleted.

# **Managing Your Address Book**

You can store participant contact information in the portal Address Book for future invitations. This section shows you how to access the Address Book and how to add, edit, and delete your contacts.

### <span id="page-21-2"></span>**Adding Contacts**

This section shows you how to add contacts to your address book.

#### **To add a contact:**

- **1** Select **Address Book**. The *Contacts* screen displays.
- **2** Click **Contacts** > **Add a Contact**. The *Add a Contact* screen displays as shown below.

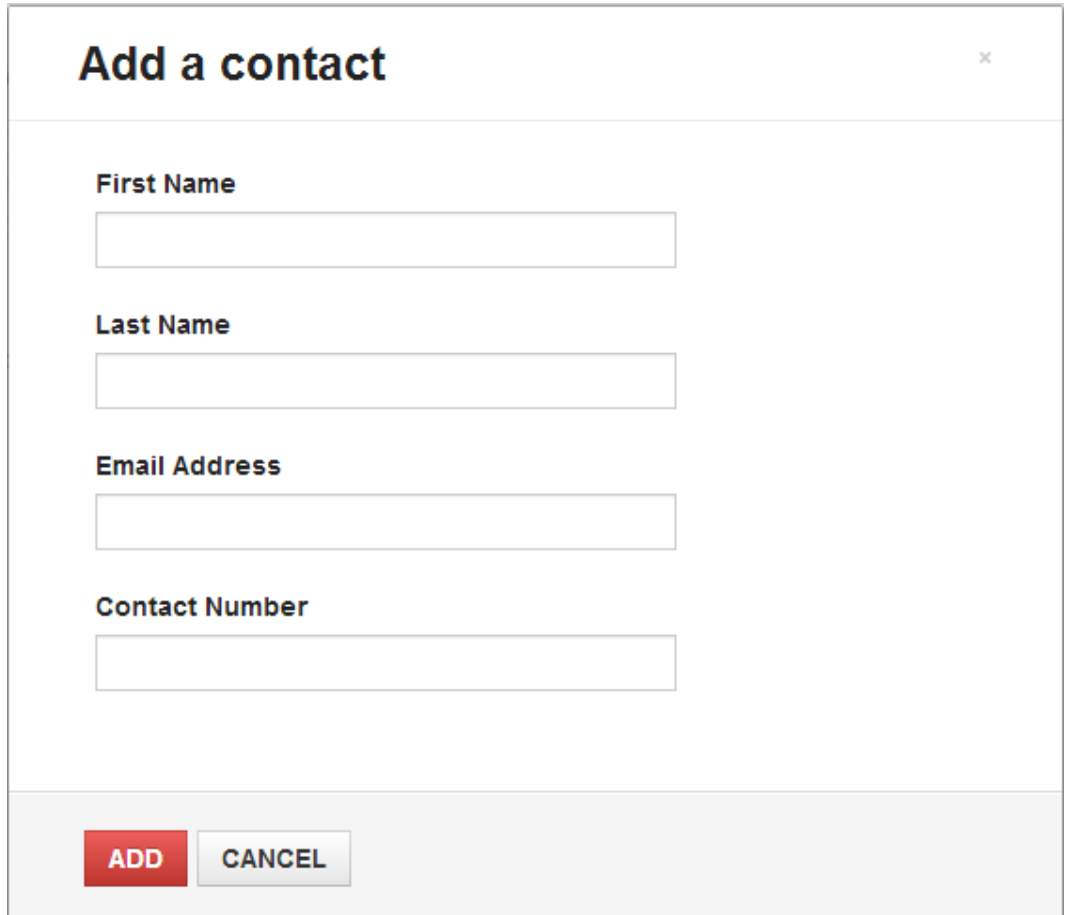

- **3** Enter the following in the *Add a contact* screen text boxes.
	- **First Name** Enter the contact's first name.
	- **Last Name** Enter the contact's last name.
	- **Email Address** Enter the contact's email address.
	- **Contact Number** Enter the contact's phone number.
- **4** Click **Add**.

### <span id="page-22-0"></span>**Editing Contacts**

This section shows you how to edit a contact in your address book.

#### **To add edit a contact:**

- **1** Click **Address Book**, the *Contacts* screen displays.
- **2** Search for the contact you want to edit. To search, enter the contact name in the *Search Contacts* text box and tap **Enter** or use the scroll bar.
- **3** Click on the contact's  $\mathbf{G}$  icon, the *Edit* Contact screen displays, shown next.

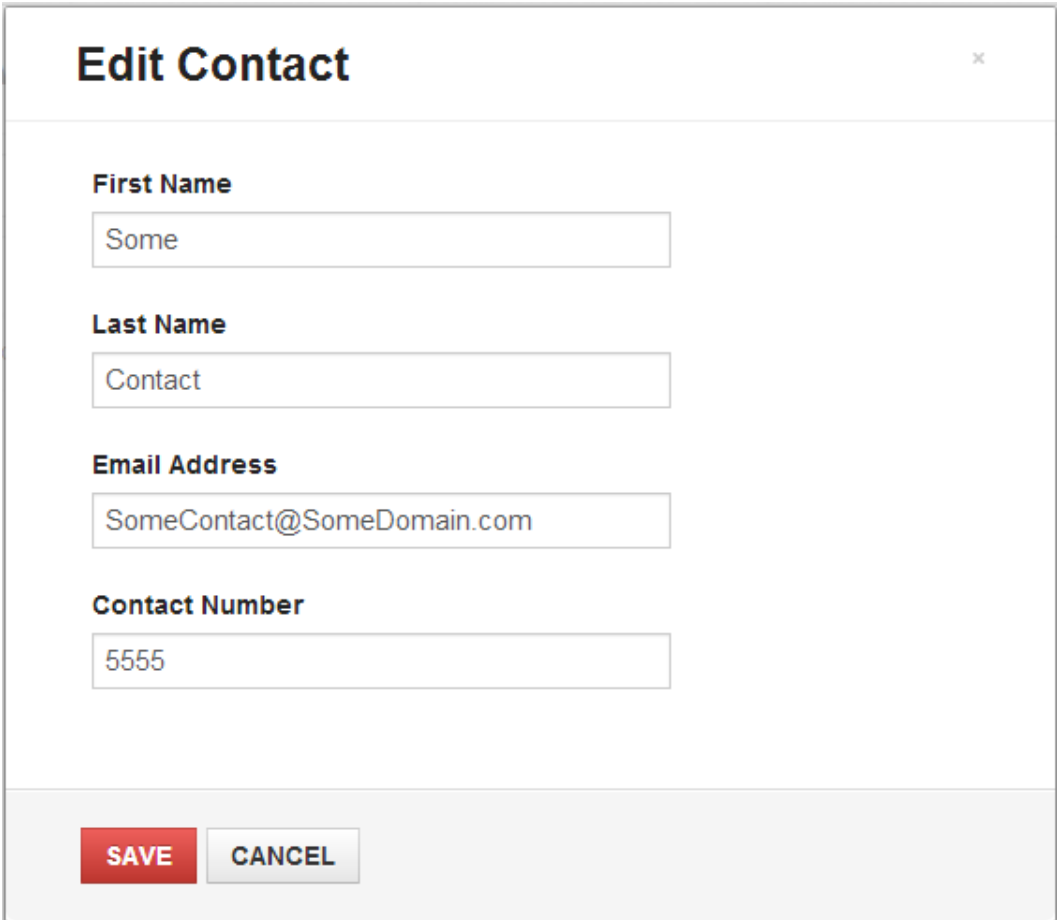

- **4** Edit any of the information in the following text boxes.
	- **First Name** Edit the contact's first name.
	- **Last Name** Edit the contact's last name.
	- **Email Address** Edit the contact's email address.
	- **Contact Number** Edit the contact's phone number.
- **5** Click **Save**.

### <span id="page-23-0"></span>**Deleting Contacts**

This section shows you how to delete contacts from your address book.

#### **To delete a contact:**

- **1** Select **Address Book**, the *Contacts* screen displays.
- **2** Search for the contact you want to edit. To search, enter the contact name in the *Search Contacts* text box and tap **Enter** or using the scroll bar.
- **3** Click the contact's **\*** icon. The *Delete this Contact?* screen displays, shown next.

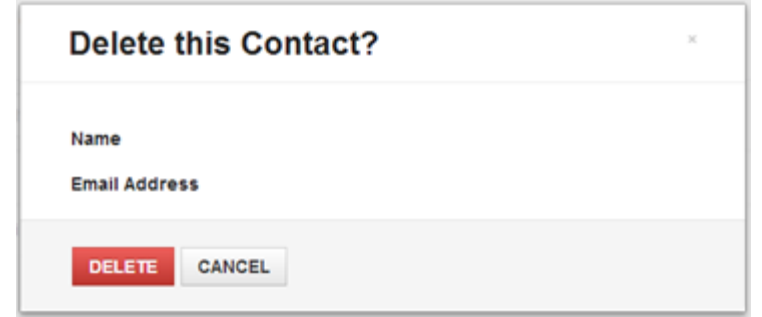

<span id="page-24-0"></span>**4** Confirm the contact and click **Delete.**

# **Managing Your Personal Details**

**This section shows you how to manage and change your personal profile details.**

**1** Log into your Services Portal account, and select the **1** icon at the top right of the portal. The *Edit Personal Details* screen displays.

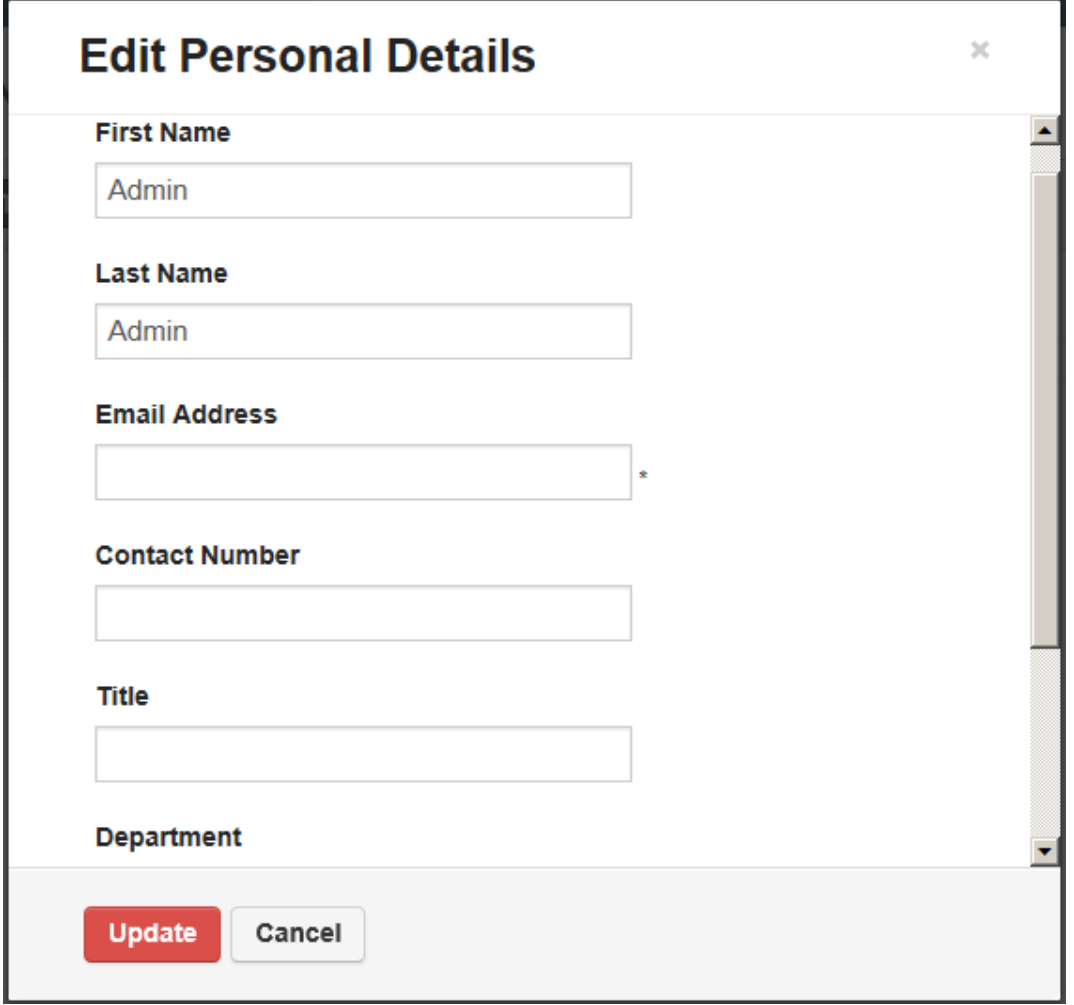

- **2** Edit any of your profile information in the following text boxes:
	- **First Name** Edit your first name.
	- **Last Name** Edit your last name.
	- **Email Address** Edit your email address.
	- **Contact Number** Edit your contact phone number
	- **Title** Edit your title.
	- **Department** Edit your department name.
	- **City** Edit your city location.
- **3** Confirm your edits, and click **Update**.

Download from Www.Somanuals.com. All Manuals Search And Download.

# <span id="page-27-0"></span>Chapter 3: **Participating in Meetings**

The meeting's creator logs in to the portal, invites participants, enters the meeting as a presenter, and assigns presenter privileges to participants. Presenters and participants view the meetings through the portal interface screen, which opens in a web browser and plays the audio and video streams for conference interaction.

The presenter and participant portal interfaces have similar options such as controlling of their personal audio and video privacy, recording of the meeting, and participating in group chat. The presenter, however, also has special icons that are unavailable to participants. These icons enable presenters to assign presenter rights to participants, invite other participants while the meeting is in session, and end the meeting.

The following sections of this chapter show you how to use the portal meeting interface in detail:

- Joining [a Meeting](#page-31-0)
- [Meeting Experience Options](#page-36-0)
- [Recording a Meeting](#page-39-0)
- [Retrieving a Recording of a Meeting](#page-40-0)
- [Assigning Presenter Rights](#page-40-1)
- $\bullet$
- **Approving [Presenter Rights](#page-40-2)**
- Ending [a Meeting](#page-41-1)
- [Inviting Participants during a Meeting](#page-42-0)
- [Controlling](#page-44-0) the Display Screen
- [Leaving a Meeting](#page-44-1)
- [Managing Privacy Settings](#page-45-0)
- [Changing Your Camera](#page-45-3)
- $\bullet$
- Changing [Your Microphone](#page-46-0) and Speakers
- $\bullet$
- [Requesting Presenter Rights](#page-48-0)
- [Sharing Your Content](#page-50-0)
- [Viewing Shared Content](#page-51-0)
- [Using Group Chat](#page-51-1)
- [Accessing the DTMF Keypad](#page-53-0)
- $\bullet$

#### [Accessing the DTMF Keypad](#page-52-0)

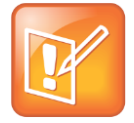

Note: RealPresence Mobile

If you are participating from a tablet or phone device using the RealPresence® Mobile (RPM) application, see the [RPM support site](http://support.polycom.com/PolycomService/support/us/support/video/realpresence_mobile/realpresence_mobile.html) for useful information on using the application.

# <span id="page-31-0"></span>**Joining a Meeting**

To join a meeting you created, see [Starting Your Scheduled Meetings](#page-16-1). If you are logged in to the portal, you can join a meeting you did not create by selecting **Join Bridge** as in Figure 1. A welcome screen appears with text entry boxes for entering a meeting code and a passcode. Enter your VMR number in the *Meeting Code* text entry box and, if required, enter the passcode in the *Passcode* text entry box, and click **Join Bridge**.

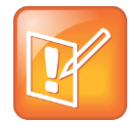

Note: Join Bridge Option

The **Join Bridge** option button only displays if you have selected **the Allow use of JoinBridge** checkbox on the *Settings > Conference Settings* screen.

If you are not logged into the portal, you can join a meeting you did not create by accessing a web URL sent by the meeting's creator in a chat box or email. Access the web URL from a PC running a compatible Windows OS or a mobile device supported by the RealPresence® Mobile application. You can select the web URL directly, or if on a PC, you can paste the web URL in a web browser address bar. When accessed, the login screen displays.

If the meeting is passcode required, enter the passcode specified in the emailed announcement using the DTMF pad as shown in

[Accessing the DTMF Keypad.](#page-52-0) After entering the passcode, or if a passcode is not required, a prompt displays to enter an email address. After entering your email address, click Sign In. Emails registered with the Active Directory are also prompted to enter network credentials. After signing in, the portal's video preference screen is displayed with a selection of video preferences. For help selecting your video preferences, see

### [Selecting Video](#page-33-0) Preferences.

### **Figure 1: Join Bridge Option**

<span id="page-33-0"></span>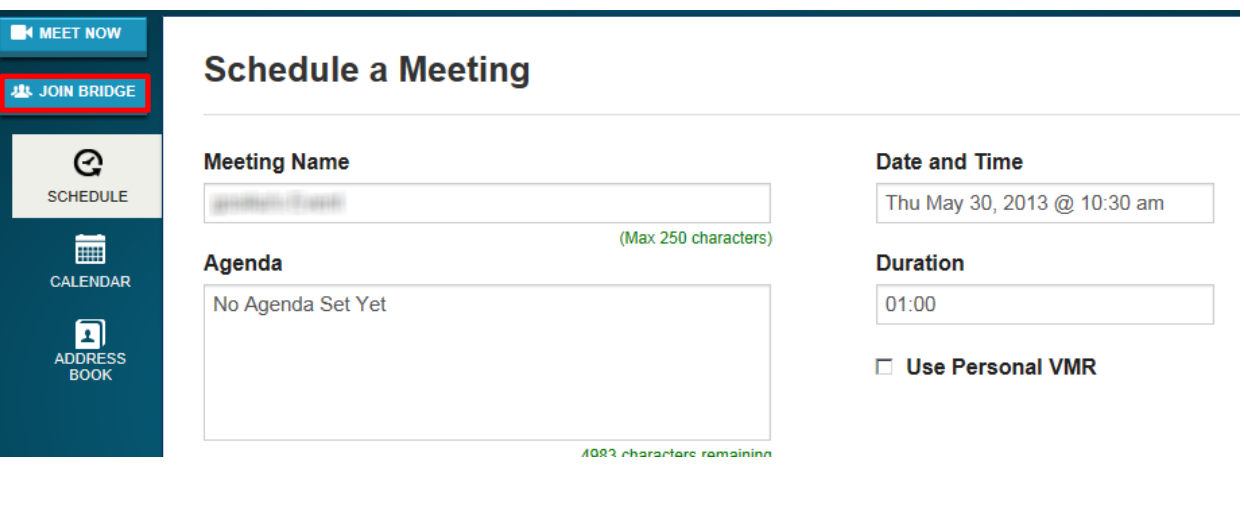

### <span id="page-34-0"></span>**Selecting Video Preferences**

The video preference screen, shown next, displays video options for you to choose before entering a meeting. The meeting's creator enters the video preference screen when selecting the **Meet Now** option and when accessing a scheduled meeting from the portal. Participants enter the video preference screen after accessing an invitation through an instant message or after signing in from an emailed URL.

#### **Figure 2: Portal Video Preference Screen**

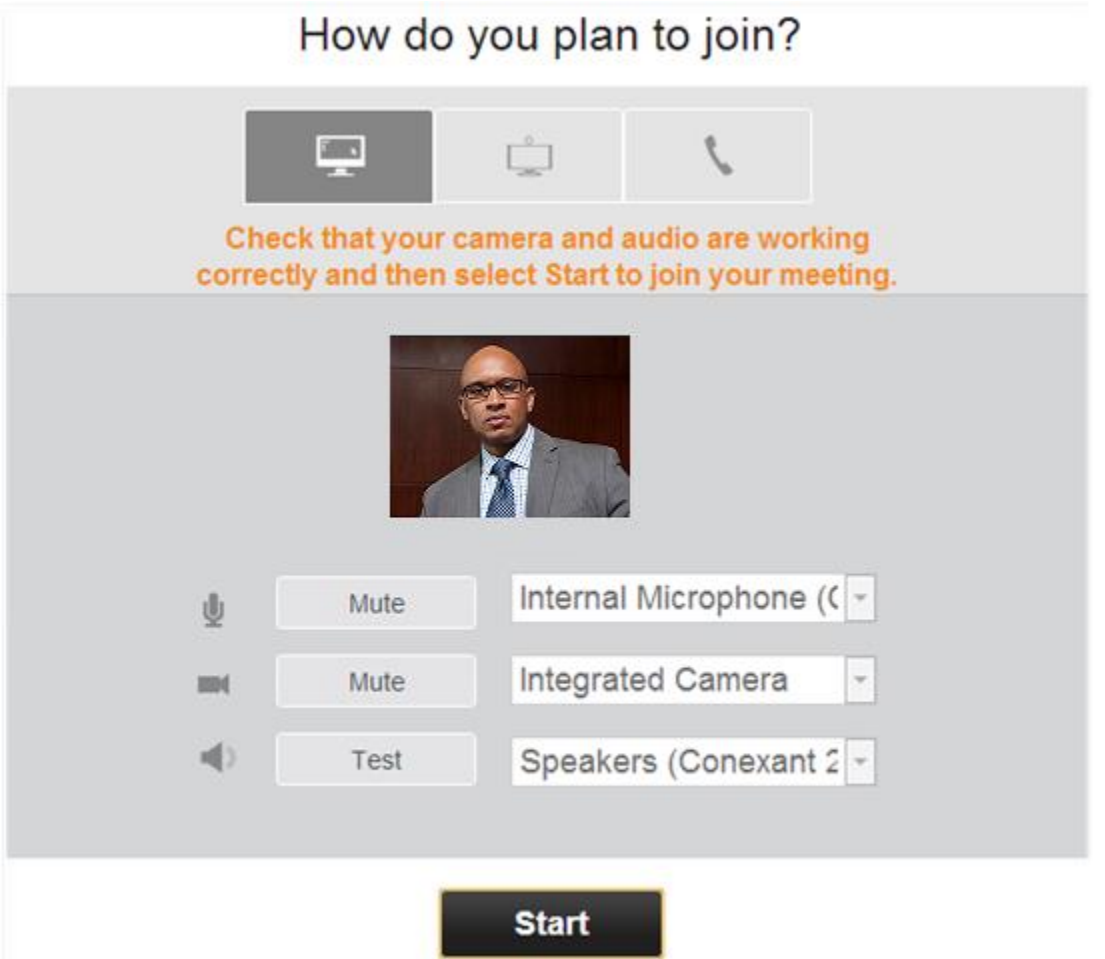

The portal's video preference screen displays three options for entering the meeting. Each option is described in the [Video Preference Description Table.](#page-35-0) Select your preferred option and click **Start**. If you are selecting the meeting's **Start** button from a device running the RealPresence® Mobile application, the application launches automatically. If the RealPresence® application is not installed, you are directed to the appropriate application store to install RealPresence® Mobile.

Polycom Inc. 2

#### <span id="page-35-0"></span>**Table 3: Video Preference Description Table**

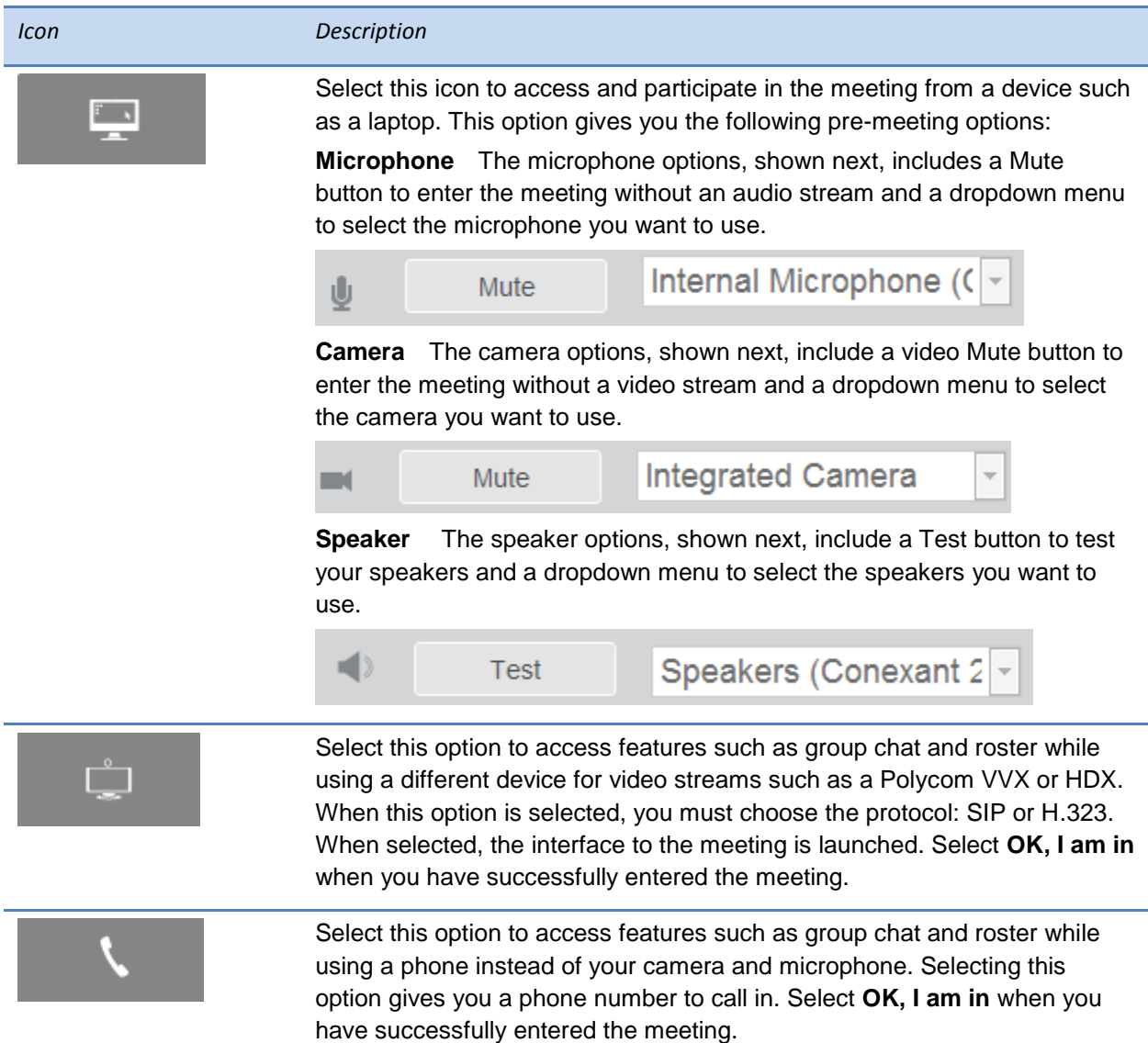

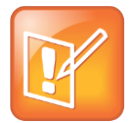

Note: Event Viewing Requirement

All meetings require the presenter to be logged in before the meeting session can start; without the presenter, participants are unable to view or interact with each other.

# <span id="page-36-0"></span>**Meeting Experience Options**

Meetings are viewed in a screen that provides several video conference options. Some options are available to presenters only while others are available to both presenters and participants. This section provides an example meeting experience screen with a table that shows you each button, tells you who can access the button, and gives you a description of the button's function.

#### **Figure 3: Meeting Experience Screen**

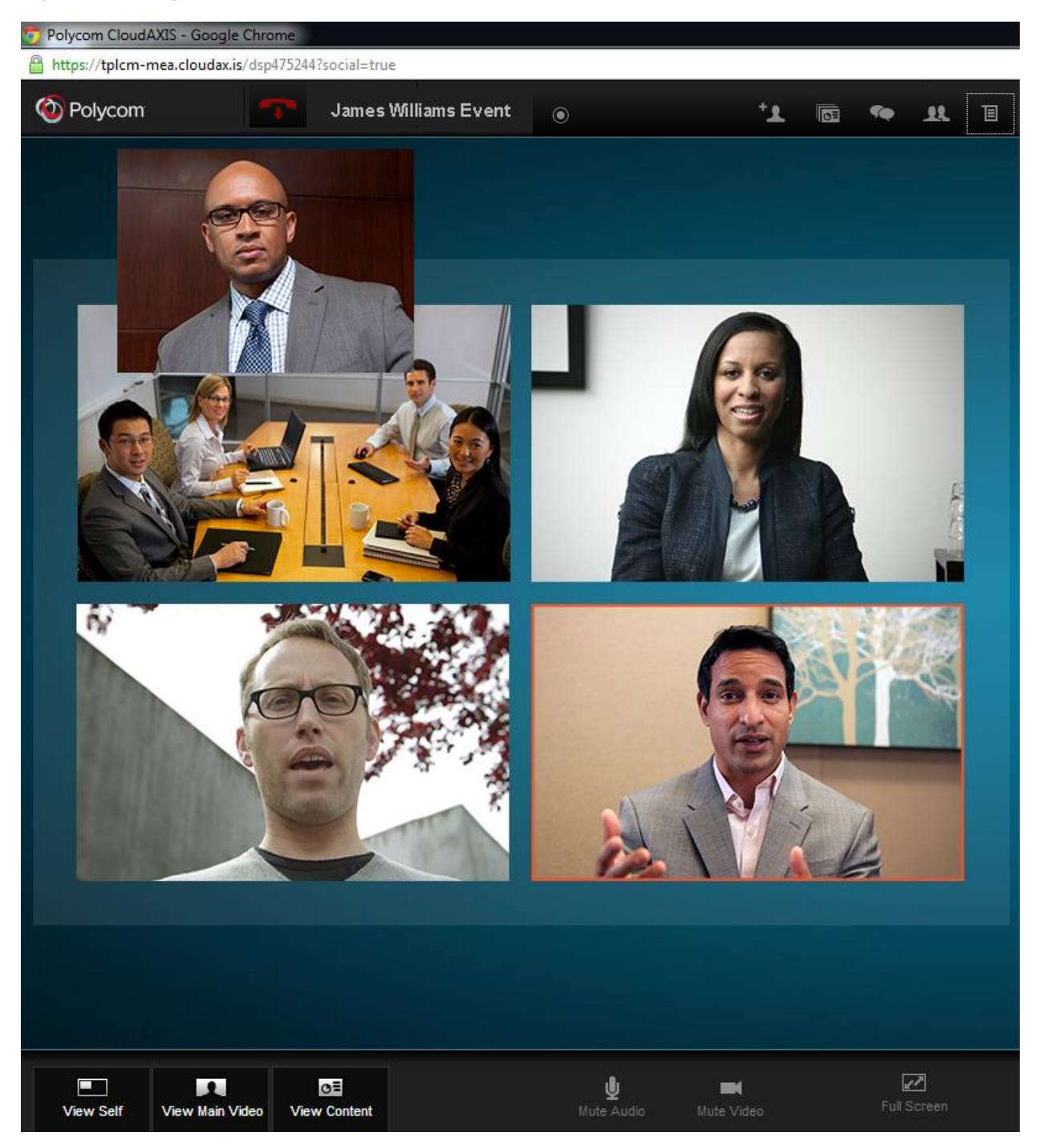

#### **Table 4: Meeting Experience Options**

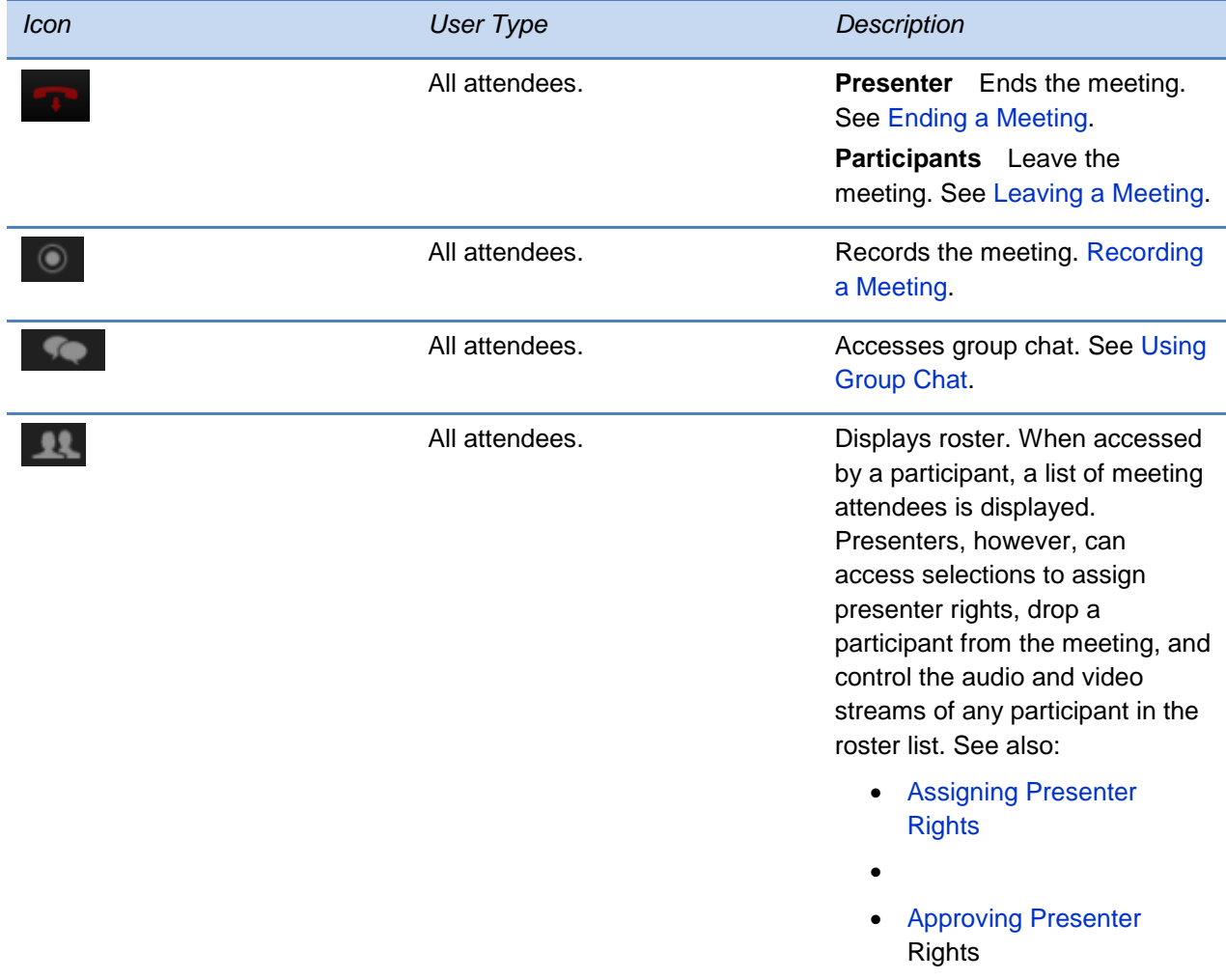

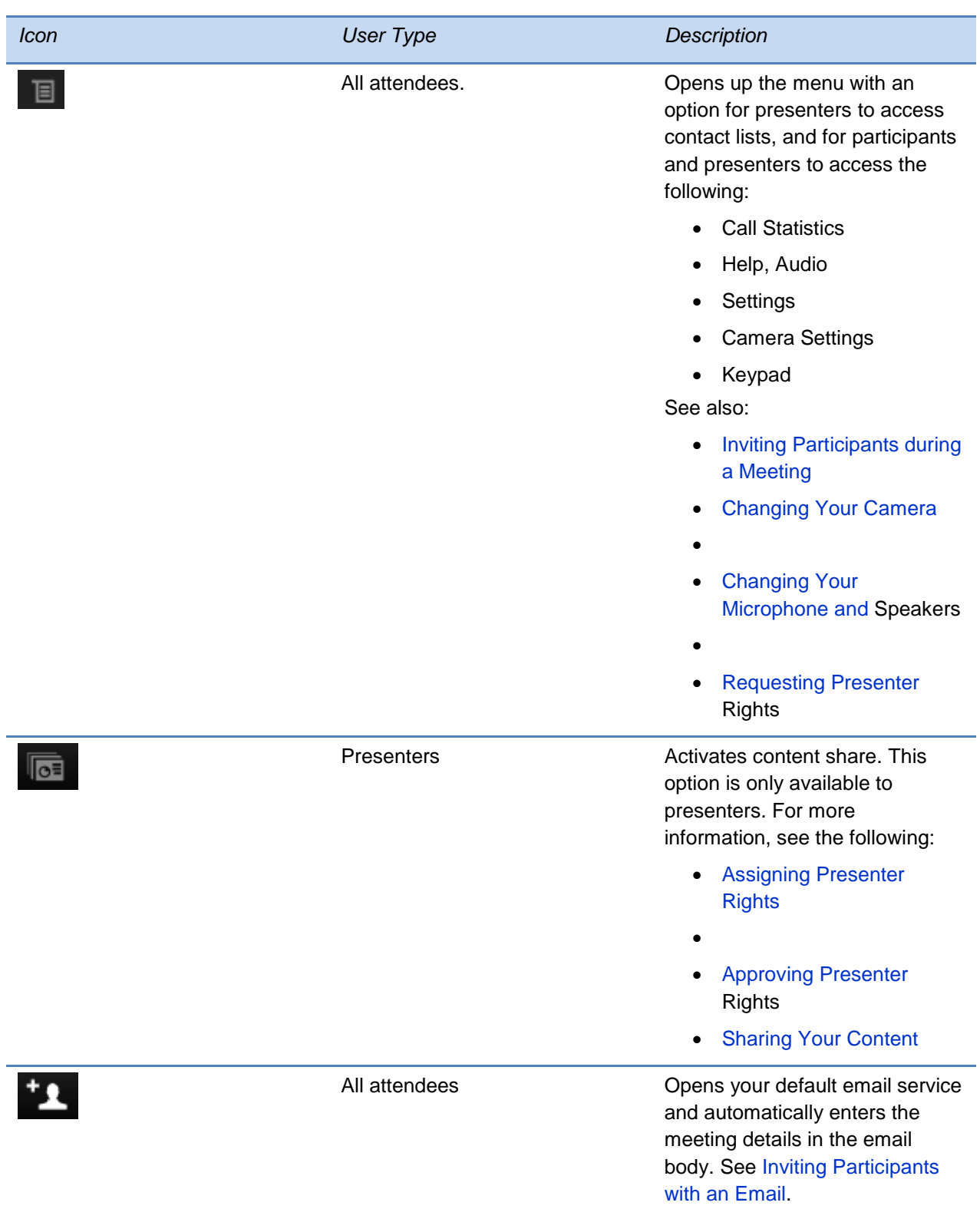

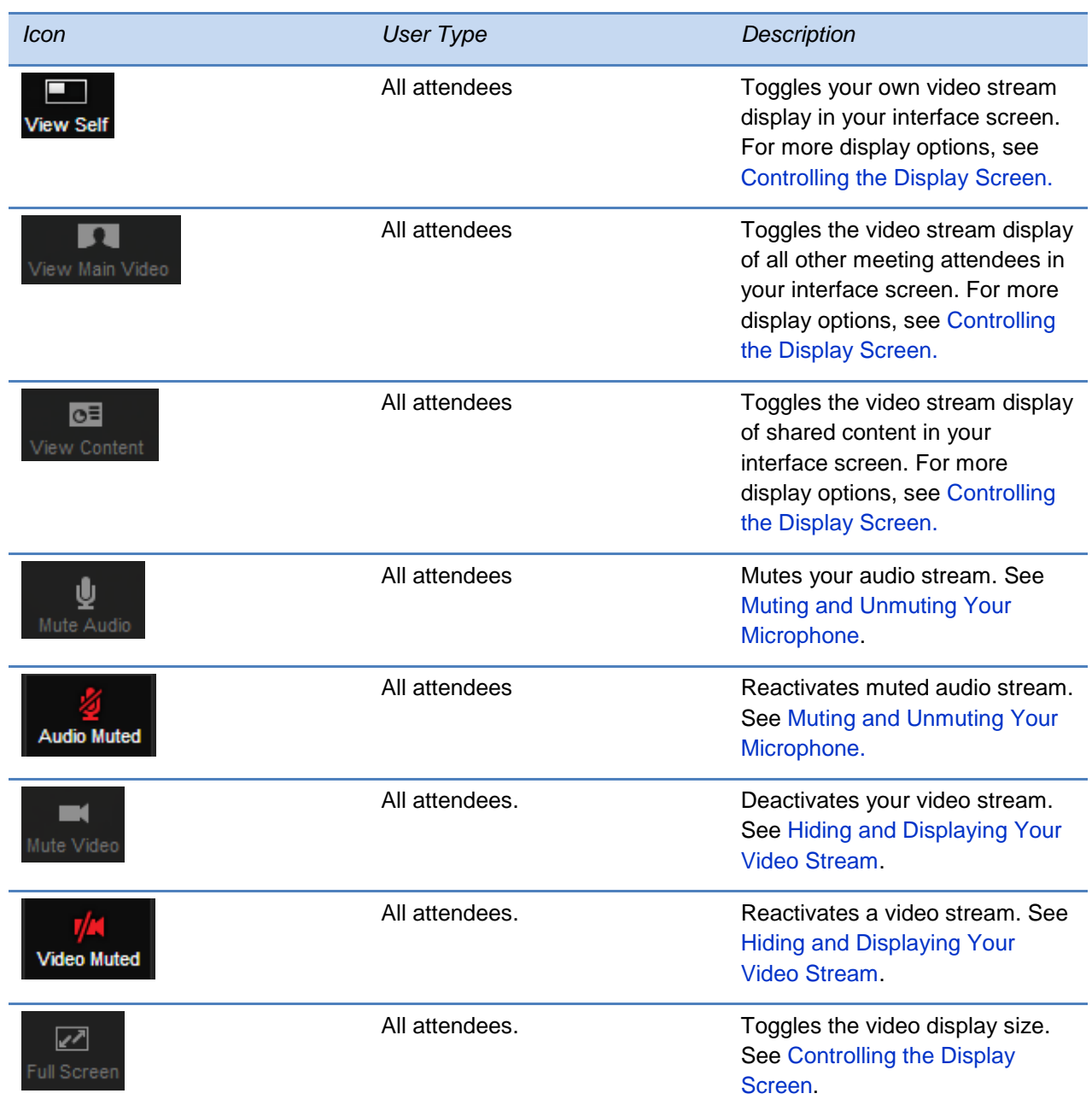

# <span id="page-39-0"></span>**Recording a Meeting**

Any meeting attendee can record the meeting. When a meeting is recorded, all of the meeting's video, audio, group chat, and shared content is included. The recording begins when the icon is selected. When recording is activated, a message is sent notifying all meeting attendees that they are being recorded.

Recording is stopped when any attendee reselects the **integral on** icon or when the presenter logs out of the meeting, closes the browser, or selects the **inclusion** icon (see Ending [a Meeting\)](#page-41-1).

Polycom Inc. 2

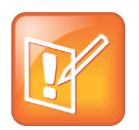

Note: Recording Meetings See your RSS admin to confirm that meetings can be recorded.

# <span id="page-40-0"></span>**Retrieving a Recording of a Meeting**

<span id="page-40-1"></span>To obtain a copy of a recorded meeting, contact your RSS administrator.

# **Assigning Presenter Rights**

Presenters assign presenter rights to other participants, enabling the participants to share content in a meeting. This section shows you how to assign presenter rights to a participant.

#### **To assign presenter rights:**

1 Click the **ight** icon. The roster displays a list of name cards for each attendee in the meeting, shown next.

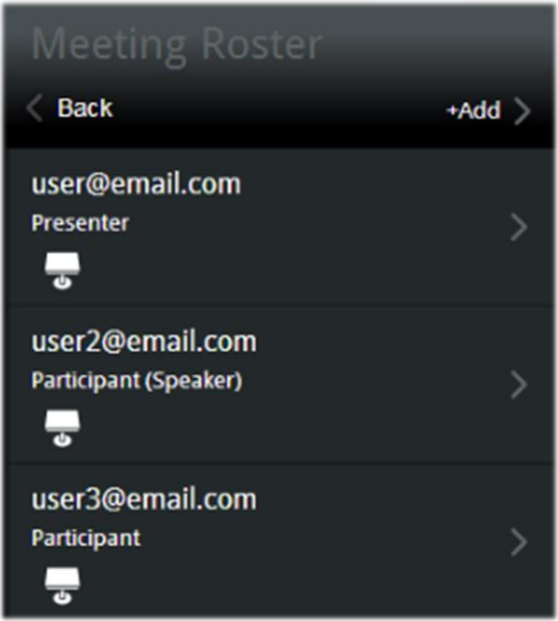

<span id="page-40-2"></span>**2** Locate the participant to receive presenter rights and select the participant's lo<sup>t</sup> icon.

# <span id="page-41-0"></span>**Approving Presenter Rights**

When a participant requests presenter rights, a blue bubble appears in the roster icon with a number for each request, shown next.

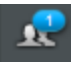

Only presenters receive and approve presenter right requests, enabling the participant to share content in a meeting. This section shows you how to approve a participant's request for presenter rights.

#### **To approve presenter rights:**

**1** Click the **icon**.

The roster displays the name card for each attendee in the meeting, shown next.

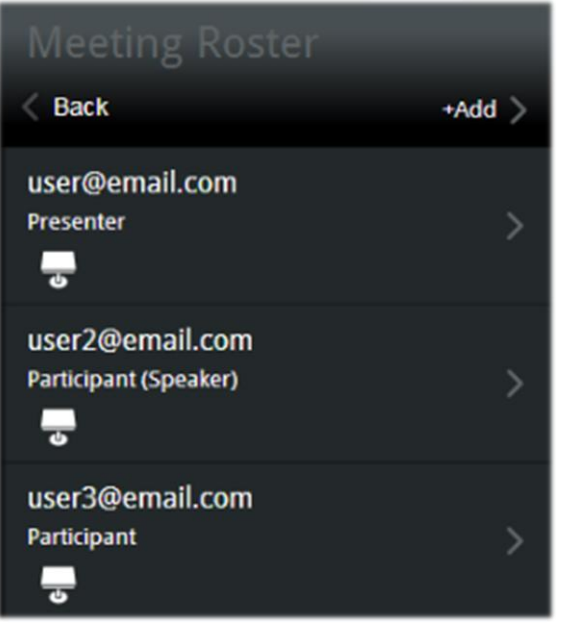

The name card of the participant who requested presenter rights flashes off and on.

**2** Select the **ight** icon associated with the flashing name card.

# <span id="page-41-1"></span>**Ending a Meeting**

Only a presenter can end a meeting. The presenter ends the meeting by selecting the icon. The *End Event* confirmation screen appears as shown next.

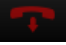

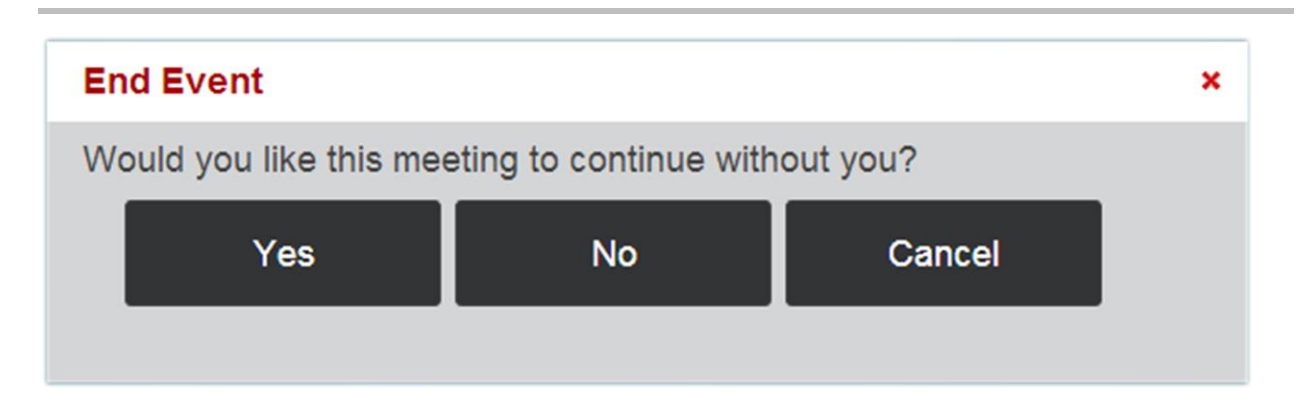

<span id="page-42-0"></span>Select **Yes**.

# **Inviting Participants during a Meeting**

The portal enables two ways of inviting users to a meeting: via social connector contact lists and via email message.

### <span id="page-42-1"></span>**Inviting Participants with an Email Message**

The portal enables you to invite participants using your default email service. This section shows you how presenters send email invitations while a meeting is in session.

To invite participants from the portal interface screen, click the  $\blacksquare$  icon to open up a new email message from your default email service. The email auto-populates with a web URL to join the meeting. Enter the email addresses of the participants you want to invite, and then send the email.

### <span id="page-42-2"></span>**The Inviting Participants from Your Social Connector Contact Lists**

The portal enables you to invite participants from your Skype™, Google Talk™, and Facebook contact lists. Presenters use the social connector access to invite participants while a meeting is in session. This section shows you how presenters send meeting invitations while a meeting is in session.

#### **To invite participants:**

**1** From the portal interface screen, click the **ignor** icon to display the portal's menu.

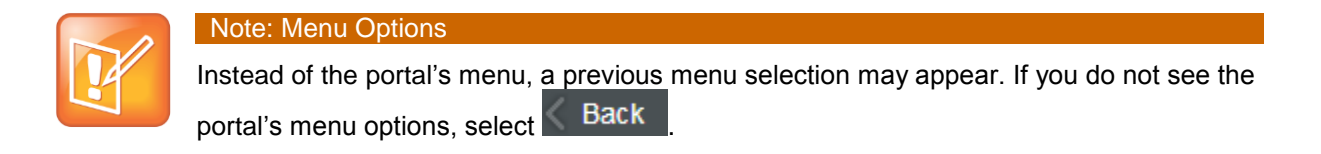

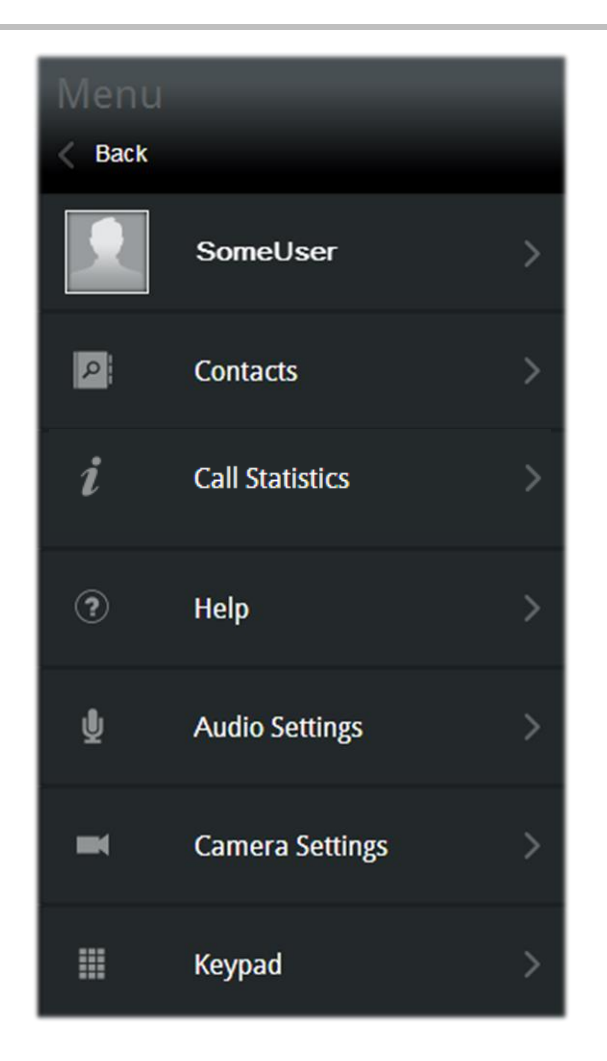

- **2** Click **Contacts >**. The *Contacts* screen is displayed with options for adding contacts from the following social connectors:
	- **Skype™** To add contacts from your Skype™ account, you must have Skype™ installed and running on your device. While Skype™ is running:
		- 1. Click **Add Skype Contacts.**
		- 2. Allow <SomeBrowser>.exe to access Skype. Access is permitted one time for each browser.
		- 3. Select **Allow.**
		- 4. Click **Show Contacts**. Any contacts currently online are display in a list. Select the

icon for each contact you want to invite. Select the **interpreteral team** icon next to the search bar to return to the social contacts options.

- **Facebook** To add contacts from your Facebook account:
	- 1. Click **Add Facebook Contacts.**
	- 2. Sign in at the prompt with your Facebook credentials.
- 3. Click *Log In* (first time access only).
- 4. Remove unwanted preferences (keep *Access Facebook Chat*).
- 5. Click **Allow.**
- 6. Select **Show Contacts**. Your available contacts display in list. Select the **the interpal form**

each contact you want to invite. Select the **inclusion is continuous** icon next to the search bar to return to the social contacts options.

- **Google Talk™** To add contacts from your Google Talk™ account:
	- 1. Click **Add Google Talk Contacts**
	- 2. Sign in at the prompt with your Google Talk™ credentials.
	- 3. Select **Show Contacts**. Your available contacts display in list. Select the **the interpal form** for

each contact you want to invite. Select the interest icon next to the search bar to return to the social contacts options.

### <span id="page-44-0"></span>**Controlling the Display Screen**

The portal displays a video stream for each attendee with a functional camera and any shared content. The video stream for attendees without cameras is replaced by a privacy placeholder, which is also shown when an attendee selects the  $\Box$  icon (see Hiding and Displaying Your [Video Stream\)](#page-45-1).

The portal interface provides the following viewing control options:

- **View Self** Toggles your own video stream display in your interface screen.
- **View Main Video** Toggles the video stream display of all other meeting attendees in your interface screen.
- **View Content** Toggles the video stream display of shared content in your interface screen.
- **Full Screen** Toggles the display size of the video streams in your interface screen. The full screen option increases the size of your interface screen including any content being shared.

### <span id="page-44-1"></span>**Leaving a Meeting**

Participants leave a meeting by closing their browser window, signing out, selecting the icon, or when the presenter ends the meeting. For how a presenter ends a meeting, see [Ending](#page-41-1) [a Meeting.](#page-41-1)

# <span id="page-45-0"></span>**Managing Privacy Settings**

This section shows you how to activate and deactivate the portal privacy settings. There are two types of privacy: audio and video. These can be used together to enable both audio and video privacy or separately to enable audio-only or video-only privacy.

### <span id="page-45-1"></span>**Hiding and Displaying Your Video Stream**

This section shows you how to turn on your video privacy settings to hide your video stream. After turning on your video privacy, you can view the other participants, but they are unable to view you.

To turn on your video privacy, click the  $\Box$  icon in the portal interface screen. The icon

changes to  $\mathbb{Z}$ . To restore your video stream, select the  $\mathbb{Z}$  icon. When your camera is reactivated, your video image displays in each meeting attendee's portal interface screen.

### <span id="page-45-2"></span>**Muting and Unmuting Your Microphone**

This section shows you how to mute and unmute your microphone. When muted, you can still hear other participants, but they are unable to hear you.

To mute your microphone, click the interpriet in the portal interface screen. The icon changes to

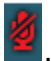

. To restore your audio, select the

# <span id="page-45-3"></span>**Changing Your Camera**

This section shows you how to change your camera.

#### **To change your camera:**

**1** From the portal interface screen, click the **ignor** icon to display your portal's main menu, shown next.

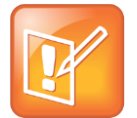

#### Note: Menu Options

Instead of the portal's main menu, a previous menu selection may appear. If you do not see the portal's main menu options, select  $\sim$  Back

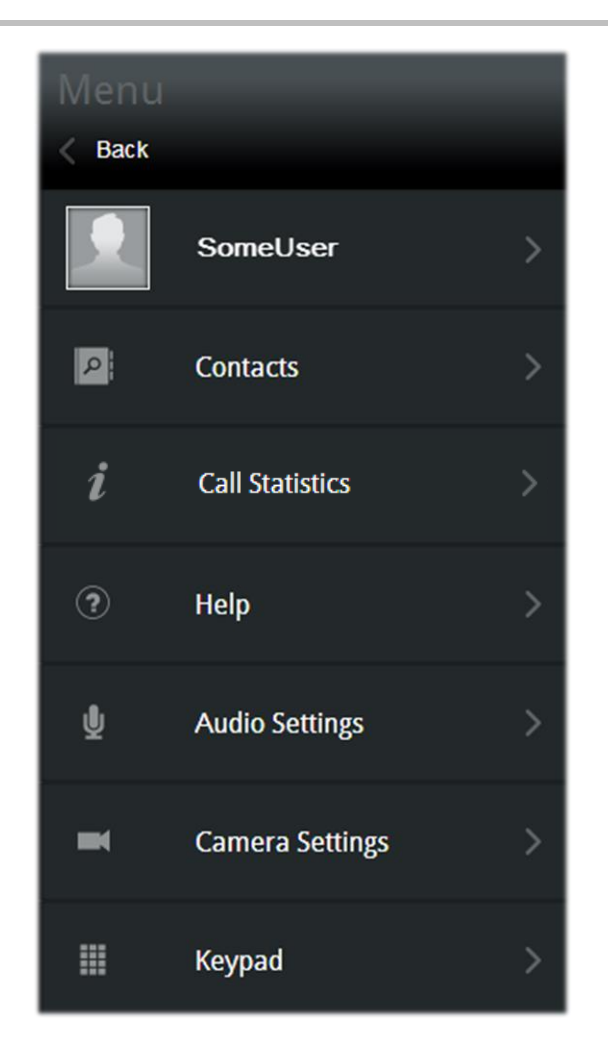

- **2** Select **Camera Settings >**. The *Camera Devices* screen appears.
- <span id="page-46-0"></span>**3** Click the *Camera* dropdown menu to select a different camera. The newly selected camera displays the video stream.

## <span id="page-47-0"></span>**Changing Your Microphone and Speakers**

This section shows you how to change your microphone and speakers.

#### **To change your microphone:**

**1** From the portal interface screen, click the **ige** icon to display your portal's main menu, shown next.

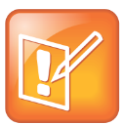

#### Note: Menu Options

Instead of the portal's main menu, a previous menu selection may appear. If you do not see the portal's main menu options, select **Back** 

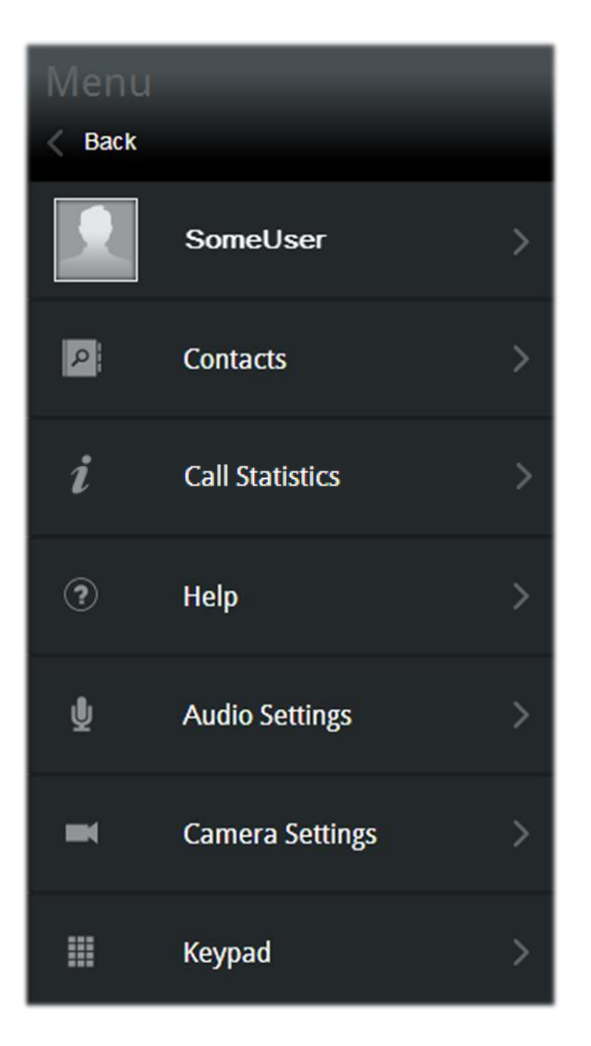

**2** Select **Audio Settings >**. The *Audio Devices* screen appears, shown next.

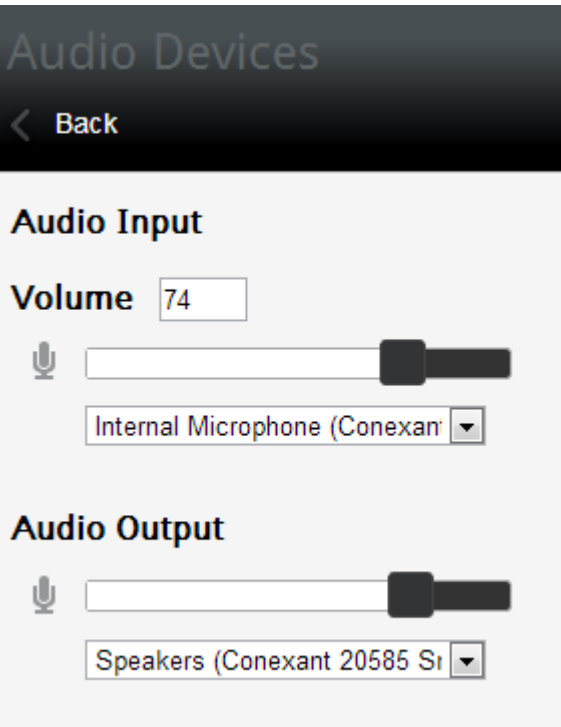

- <span id="page-48-0"></span>**3** The *Audio Devices* screen displays microphone options in the *Audio Input* section and speaker options in the *Audio Output* section. See the following to change your microphone or speakers:
	- Audio Input options:
		- **»** To select a different microphone, click the *Audio Input* dropdown menu and select a microphone from the list.
		- **»** To change the volume, click the volume slider and move it to the left to increase the volume or the right to decrease the volume.
	- Audio Output options:
		- **»** To select different speakers, click the *Audio Output* dropdown menu and select your speakers from the list. Click **Test** to test your newly selected speakers.
		- **»** To change the volume, click the volume slider and move it to the left to increase the volume or the right to decrease the volume.

# <span id="page-49-0"></span>**Requesting Presenter Rights**

Participants can request presenter rights from a current presenter when they want to share content. This section explains how the request for presenter rights is made. For instructions on how to share content, see [Sharing Your Content.](#page-50-0)

#### **To request presenter rights:**

**1** Click on the **i** icon. The menu options will appear.

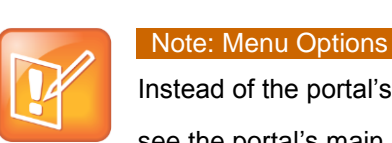

Instead of the portal's main menu, a previous menu selection may appear. If you do not see the portal's main menu options, select **Back** 

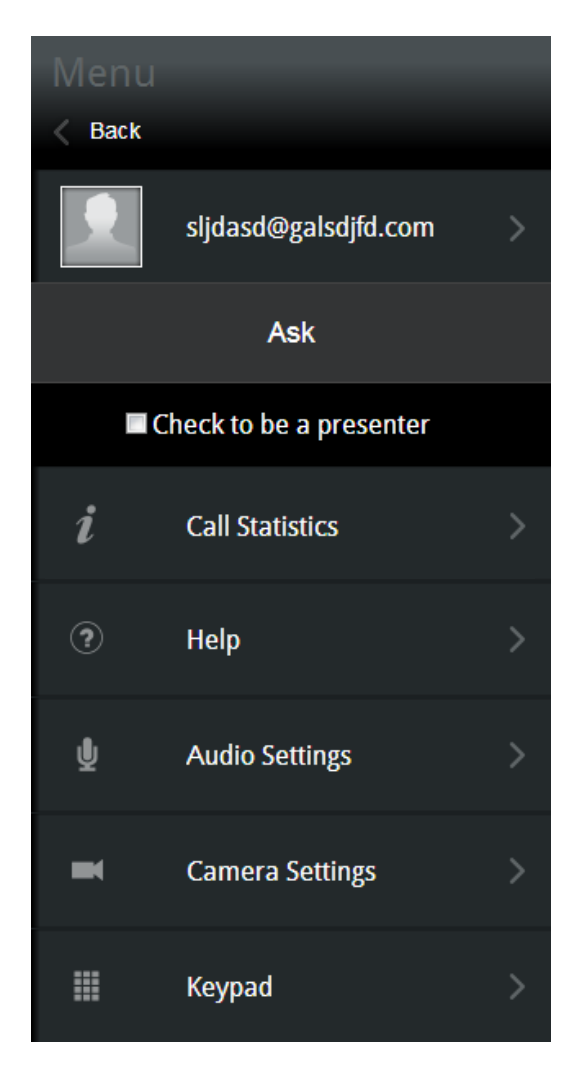

- **2** Select **Check to be a presenter**.
- **3** Click **Ask**. The request is sent to the meeting's presenter(s).

# <span id="page-50-0"></span>**Sharing Your Content**

When a participant becomes a presenter, they are able to share their desktop. This section shows you how to share your content after receiving presenter privileges. For assigning presenter rights, see [Assigning Presenter Rights.](#page-40-1)

#### **To share your content:**

**1** From the portal interface screen, click the **interpret in the state of state state** is the portent options, shown next.

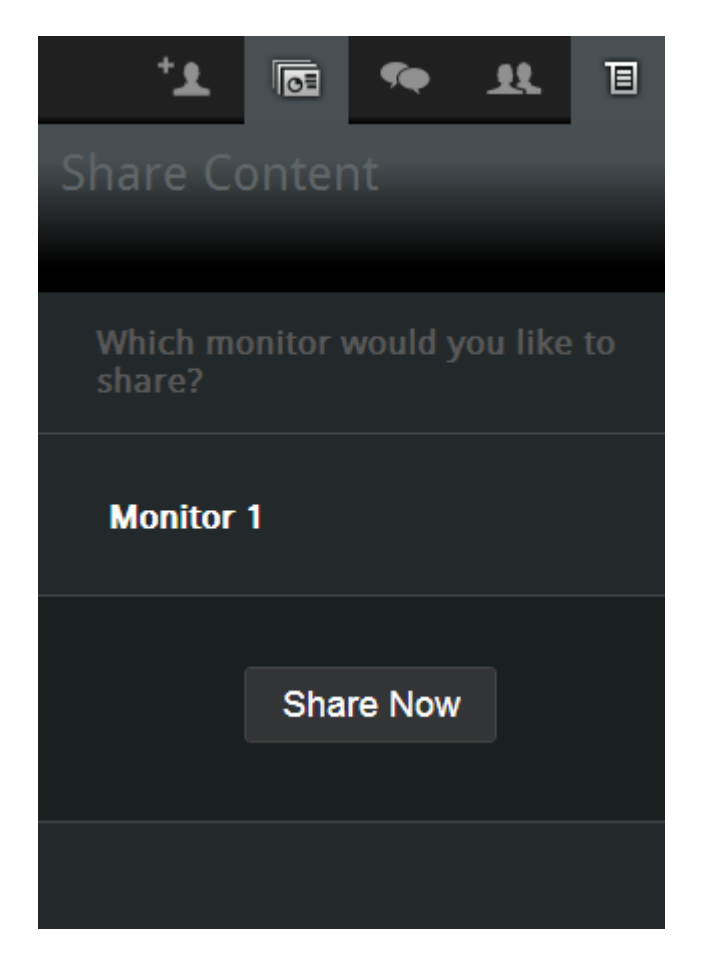

**2** Select the monitor you want use (Example: **Monitor 1**).

**3** Click **Share Now** to share your desktop in the meeting. The **Share Now** button changes to **Stop Sharing** and three icons appear at the top of your desktop, shown next.

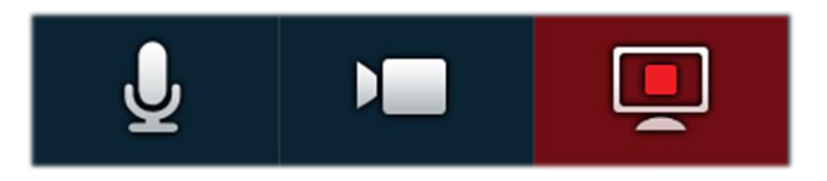

Select the left icon to toggle your audio stream, the middle icon to toggle your video stream, and the right icon to stop the content share from the desktop.

<span id="page-51-0"></span>**4** To end the content share, select **Stop Sharing** in the portal

# **Viewing Shared Content**

When an attendee initiates content share, the content is automatically visible in the portal interface screen. Selecting **View Content** toggles the content share display.

# <span id="page-51-1"></span>**Using Group Chat**

Use group chat for discussions during a meeting. All meeting attendees can view and

participate in the chat while the meeting is in progress. To view the group chat, click on the icon in your portal interface screen; a *Group Chat* box displays, shown next. Enter your text in the text box at the bottom, and click **Send**.

<span id="page-52-0"></span>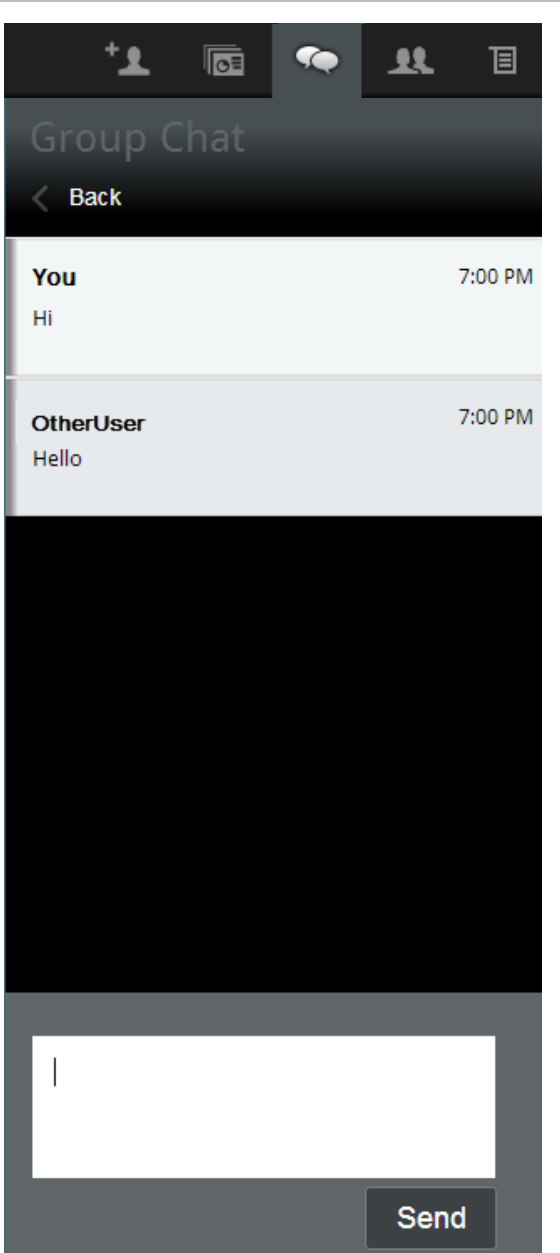

# <span id="page-53-0"></span>**Accessing the DTMF Keypad**

A DTMF keypad is available for entering DTMF commands.

#### **To access the DTMF keypad**

**1** Click the  $\boxed{E}$  icon to display your portal's main menu.

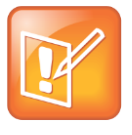

#### Note: Menu Options

Instead of the portal's main menu, a previous menu selection may appear. If you do not see the portal's main menu options, select **Back** 

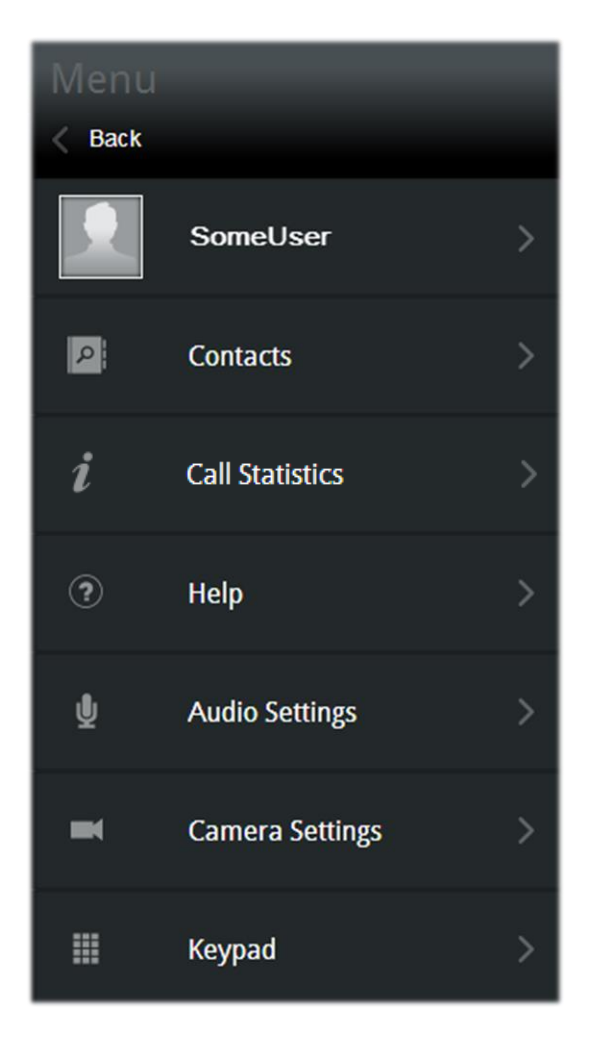

**2** Select **Keypad >**. The DTMF keypad appears, shown next.

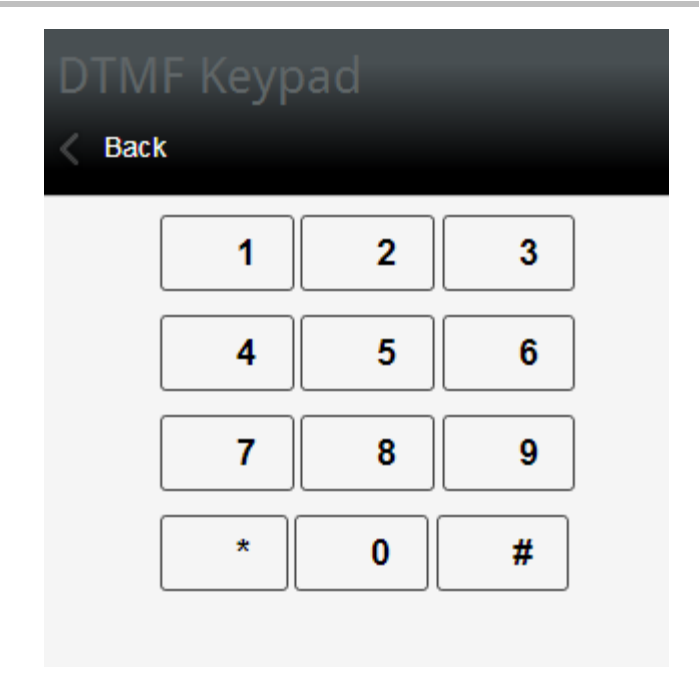

You can now enter DMTF commands.

# <span id="page-55-0"></span>Chapter 4: **Troubleshooting**

This chapter provides troubleshooting procedures to assist with solving such problems as video, audio, and loading screen errors. If you are experiencing problems, begin by confirming the basic requirements listed in [Learning the Minimum Requirements.](#page-8-0) If all requirements are met, see the section in this chapter that best matches the issue you are experiencing.

This section contains troubleshooting for the following issues:

- [Unable to Create Meetings](#page-55-1)
- [Unable to Launch the Welcome Screen](#page-55-2)
- [Unable to Add an Active Directory User](#page-56-0)
- [Unable to Send Email Notifications](#page-56-1)
- [Receiving "Unable to Create a Conference with a Personal VMR" Message](#page-56-2)
- [Receiving "External Server Not Set" Message](#page-56-3)
- [Receiving a Blue Video Screen](#page-56-4)
- [Login Fields Do Not Appear](#page-56-5)
- [Experiencing Issues with Internet Explorer](#page-57-0)
- [Receiving the Camera Silhouette Image](#page-57-1)
- [Forgot and Change Password Requests](#page-57-2)
- <span id="page-55-1"></span>• [Resolving Audio Issues](#page-57-3)

### **Unable to Create Meetings**

If you are unable to create meetings, have your administrator confirm the settings outlined in the troubleshooting section of the *RealPresence CloudAXIS Suite Administrators' Guide.*

### <span id="page-55-2"></span>**Unable to Launch the Welcome Screen**

When entering a meeting, the welcome screen launches with video options for entering the meeting (see

[Selecting Video Preferences\)](#page-33-0). If you are unable to launch the welcome screen after creating a meeting, have your administrator confirm the settings outlined in the troubleshooting section of the *RealPresence CloudAXIS Suite Administrators' Guide.*

### <span id="page-56-0"></span>**Unable to Add an Active Directory User**

If unable to add an Active Directory user, have your administrator confirm the settings outlined in the troubleshooting section of the *RealPresence CloudAXIS Suite Administrators' Guide.*

### <span id="page-56-1"></span>**Unable to Send Email Notifications**

If unable to send email notifications, have your administrator confirm the settings outlined in the troubleshooting section of the *RealPresence CloudAXIS Suite Administrators' Guide.*

# <span id="page-56-2"></span>**Receiving "Unable to Create a Conference with a Personal VMR" Message**

If you receive the "Unable to Create a Conference with a Personal VMR" message, have your administrator confirm the settings outlined in the troubleshooting section of the *RealPresence CloudAXIS Suite Administrators' Guide.*

### <span id="page-56-3"></span>**Receiving "External Server Not Set" Message**

If you receive the "External Server Not Set" message after selecting **Meet Now**, have your administrator confirm the settings outlined in the troubleshooting section of the *RealPresence CloudAXIS Suite Administrators' Guide.*

### <span id="page-56-4"></span>**Receiving a Blue Video Screen**

A blue video screen appears in place of your video stream when the camera is used by another application. To correct this problem, close the other application using the camera, and reenter the meeting.

### <span id="page-56-5"></span>**Login Fields Do Not Appear**

If the Username and Password fields do not appear in the Welcome to CloudAXIS screen, be sure JavaScript is running.

### <span id="page-57-0"></span>**Experiencing Issues with Internet Explorer**

If scheduled meetings are not displayed in the *Calendar*, newly created contacts are not displayed in the *Address Book*, or a newly created user is not displayed in *User Management* when the portal is displayed in Internet Explorer, tap **F12**, select **Cache**, and then **Always Refresh from server**.

### <span id="page-57-1"></span>**Receiving the Camera Silhouette Image**

This silhouette indicates that another application is using the camera. Close the application using the camera and try again.

# <span id="page-57-2"></span>**Forgot and Change Password Requests**

<span id="page-57-3"></span>Contact your administrator if you have forget your password or want to change it.

# **Resolving Audio Issues**

This identifies audio issues that may occur when participating in a meeting using the portal.

### <span id="page-57-4"></span>**Experiencing Echoes During the Meeting**

This issue is typically caused by a high volume setting. We recommend setting the speaker volume to 50% for all participants in the conference.

### <span id="page-57-5"></span>**Experiencing Low Audio from a Participant**

This error is typically noticeable when the participant with low volume first joins the meeting and is typically caused by the participant's microphone level. The participant should try increasing the microphone gain/boost level. Follow the steps below to increase the levels.

#### **To increase the microphone gain/boost level:**

- **1** Click **Start**.
- **2** Select **Control Panel**.
- **3** Click **Hardware and Sound**.
- **4** Click **Sound**.
- **5** Click the **Recording** tab.
- **6** Double-click the selected microphone.
- **7** Click **Levels** tab.
- **8** Increase the **Microphone Boost**.

Polycom Inc. 2

#### **9** Increase the **Microphone Level**.

**10**Click **OK** until all screens are closed.

### <span id="page-58-0"></span>**Resolving Miscellaneous Audio Issues**

Starting with Vista, Windows introduced a process called audiodg.exe to perform audio enhancements. Depending on the enabled enhancements, audiodg.exe can take up a significant amount of CPU usage, which can cause a drop in quality. We have all the required enhancements in our audio library, so disabling the audiodg.exe process and using our enhancements may resolve the issue.

#### **To disable Windows audio enhancements using Windows 7:**

- **1** Right-click the speaker icon in the notification area of the taskbar.
- **2** In the Playback tab, select **Playback Devices** from the pop-up menu. A list of devices should appear on the screen.
- **3** Double-click the device with a green checkmark. The properties window should open.
- **4** Click the **Enhancements** tab at the top.
- **5** Click to place a checkmark in the **Disable all enhancements** checkbox.
- **6** Click **OK** to save your changes and close the window.
- **7** Click **OK** to close the *Playback Devices* window.

# <span id="page-59-0"></span>Chapter 5: **Getting Help**

# <span id="page-59-1"></span>**Related Documents**

For more information about installing, configuring, and administering Polycom products, refer to Documents and Downloads at [Polycom Support.](http://support.polycom.com/PolycomService/home/home.htm?isSSOCookieCreationRequired=null&prcRegistrationUrl=http%3A%2F%2Fportal.polycom.com%2FPolycomSSO%2Fregistration%2Findex.htm%3FfromSupport%3Dtrue&prcProblemsLoggingUrl=http%3A%2F%2Fwww.polycom.com%2Fsupport%2Fportal_help.html&prcForgotPasswordUrl=http%3A%2F%2Fportal.polycom.com%2Fportal_web%2Fvalidation.portal%3F_nfpb%3Dtrue%26_pageLabel%3Dvalidation_forgot_password%26_nfls%3Dfalse%26fromSupport%3Dtrue)

# <span id="page-59-2"></span>**The Polycom Community**

The [Polycom Community](http://community.polycom.com/) gives you access to the latest developer and support information. Participate in discussion forums to share ideas and solve problems with your colleagues. To register with the Polycom Community, simply create a Polycom online account. When logged in, you can access Polycom support personnel and participate in developer and support forums to find the latest information on hardware, software, and development topics.

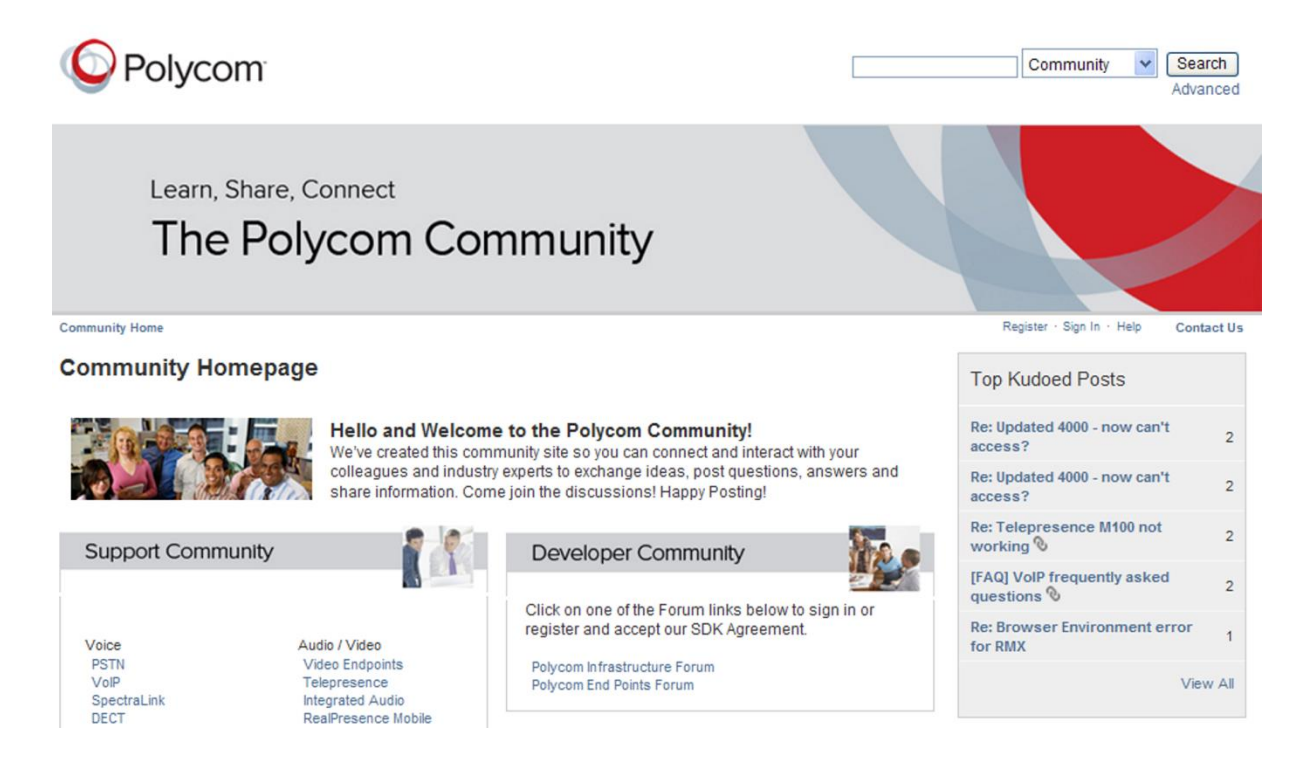

Free Manuals Download Website [http://myh66.com](http://myh66.com/) [http://usermanuals.us](http://usermanuals.us/) [http://www.somanuals.com](http://www.somanuals.com/) [http://www.4manuals.cc](http://www.4manuals.cc/) [http://www.manual-lib.com](http://www.manual-lib.com/) [http://www.404manual.com](http://www.404manual.com/) [http://www.luxmanual.com](http://www.luxmanual.com/) [http://aubethermostatmanual.com](http://aubethermostatmanual.com/) Golf course search by state [http://golfingnear.com](http://www.golfingnear.com/)

Email search by domain

[http://emailbydomain.com](http://emailbydomain.com/) Auto manuals search

[http://auto.somanuals.com](http://auto.somanuals.com/) TV manuals search

[http://tv.somanuals.com](http://tv.somanuals.com/)